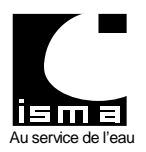

# NOTICE D'UTILISATION LOGISMA v2 Télétransmission et téléalarme pour convertisseur type DLK

24/02/2011

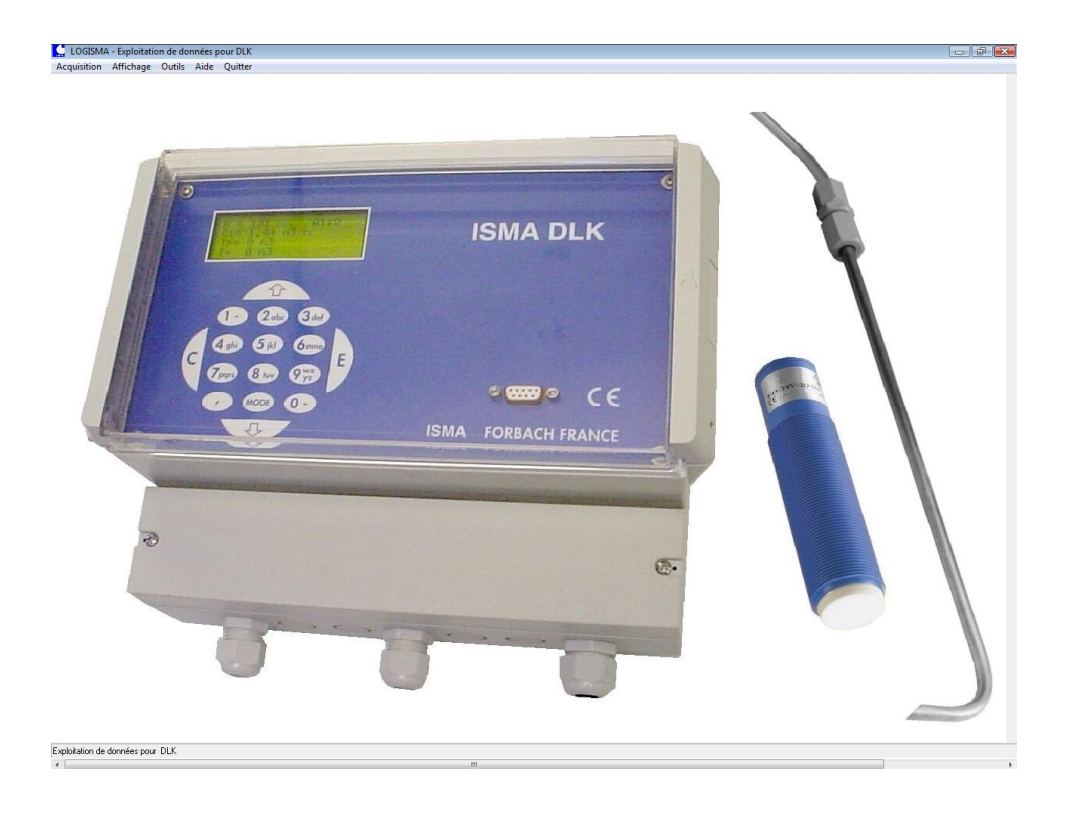

Dernière mise à jour : Février 2011

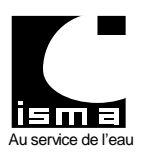

Télétransmission et téléalarme pour convertisseur type DLK

# **SOMMAIRE**

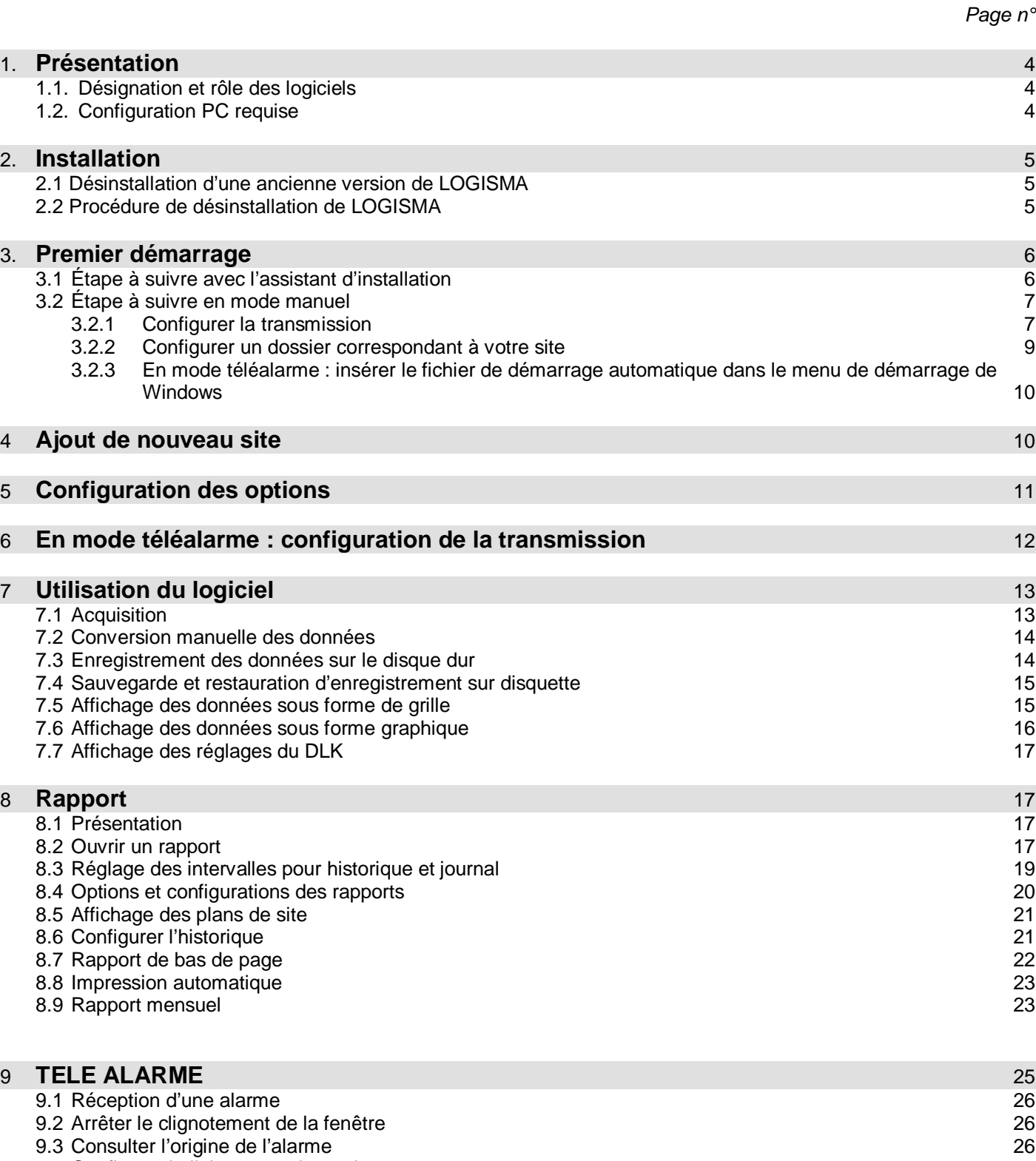

- 
- 9.4 Configurer la liaison avec le modem<br>9.5 Effacer et archiver les messages d'alarmes<br>27 9.5 Effacer et archiver les messages d'alarmes
- 9.6 Quitter le logiciel 28

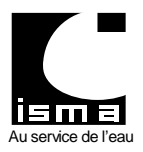

Télétransmission et téléalarme pour convertisseur type DLK

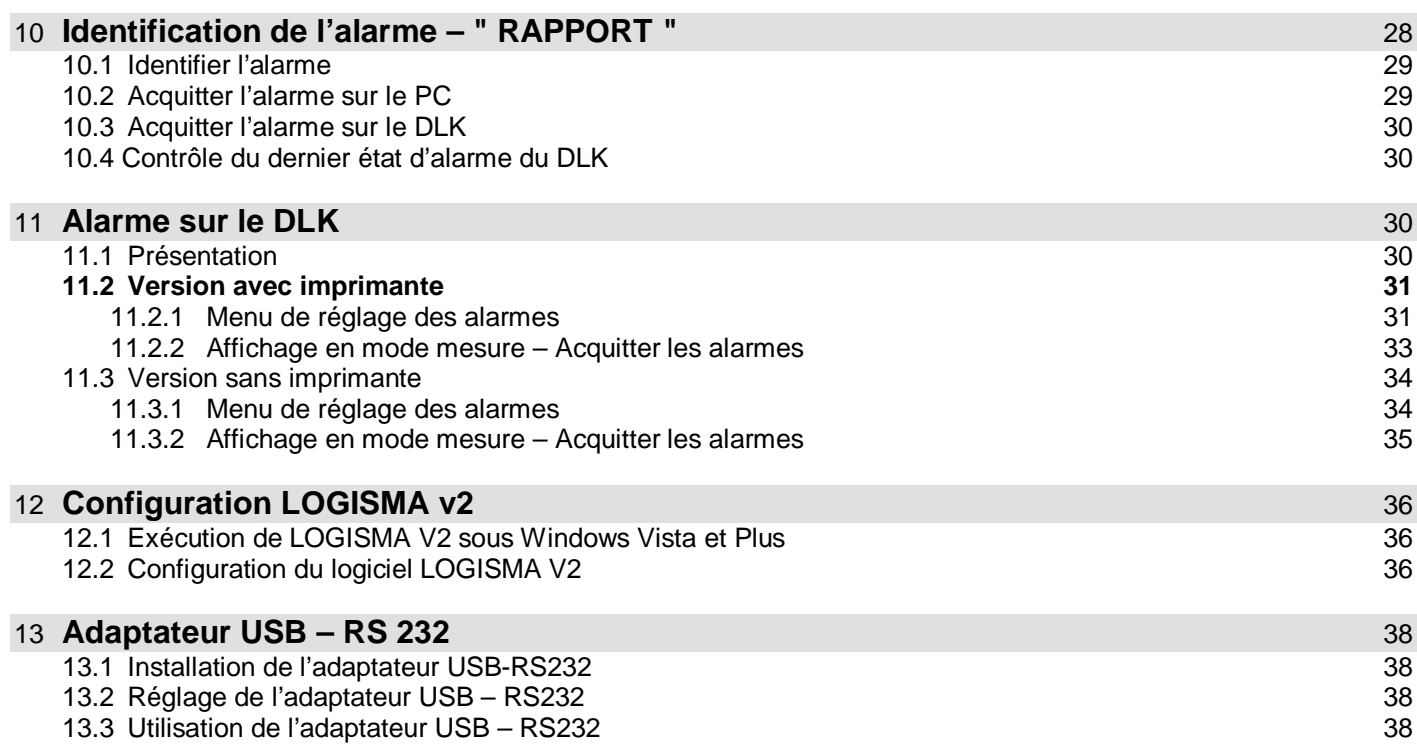

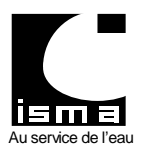

Télétransmission et téléalarme pour convertisseur type DLK

## **1. PRESENTATION**

LOGISMA réalise le rapatriement des données mémorisées par un convertisseur ISMA type DLK sur votre PC. Il convertit et place ses enregistrements dans une base de données au standard Windows (Base de données DBASE IV comptable Excel).

LOGISMA propose une représentation graphique des 12 voies analogiques et des 2 voies numériques du DLK. Il ne nécessite pas une connexion permanente entre le PC et le DLK (un ordinateur portable peut convenir).

#### **Chaque voie peut être représentée par 4 colonnes dans la base de données:**

Pour chaque voie analogique :

Une valeur moyenne Une valeur minimale Une valeur maximale Une valeur cumulée

Pour chaque voie numérique : Un compteur d'événement Un compteur de temps de fonctionnement

LOGISMA est conçu et développé par la société ISMA et fonctionne en environnement Windows. L'assistance téléphonique est gratuite.

#### **1.1DESIGNATION ET ROLE DES LOGICIELS**

#### **LOGISMA**

Gère les logiciels RAPPORT, TRANSFERT, TELE ALARME. Il fait le lien entre tous les logiciels et convertit toutes les données de téléchargement.

#### **RAPPORT**

Edition d'un rapport des valeurs journalières. Création et gestion d'historiques. Edition des alarmes.

#### **TRANSFERT**

Transfert de données entre le PC et le DLK, par ligne directe ou par modem GSM ou filaire.

#### **TELE ALARME**

Logiciel en veille permanente sur le PC. Il signale les alarmes par clignotements de l'écran et avertissements sonores.

Il transfert les données d'alarme en provenance du DLK.

#### **AUTOSTART**

Exécution, configuration et contrôle d'instance des quatre logiciels ci dessus. Logiciel en veille permanente avec le mode " Télé alarme activée ".

## **1.2CONFIGURATION PC REQUISE**

Processeur Pentium ou équivalent. 64 Mo RAM. Un port série de libre (COM 1 à 4). Windows 98 ou supérieur. Logiciel optimisé pour une configuration d'écran 1024 x 768 en grandes polices.

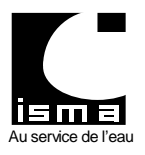

Télétransmission et téléalarme pour convertisseur type DLK

## **2. INSTALLATION**

Insérer le CD-ROM ISMA contenant le logiciel dans votre lecteur CD. Un programme d'accueil démarre automatiquement sinon suivre les instructions suivantes : Double cliquer sur l'icône " Poste de travail " à partir du bureau Windows. Double cliquer sur le lecteur contenant le CD-ROM ISMA. Une fenêtre s'ouvre. Double cliquer sur le fichier " Autorun " (icône bleue). L'écran suivant apparaît :

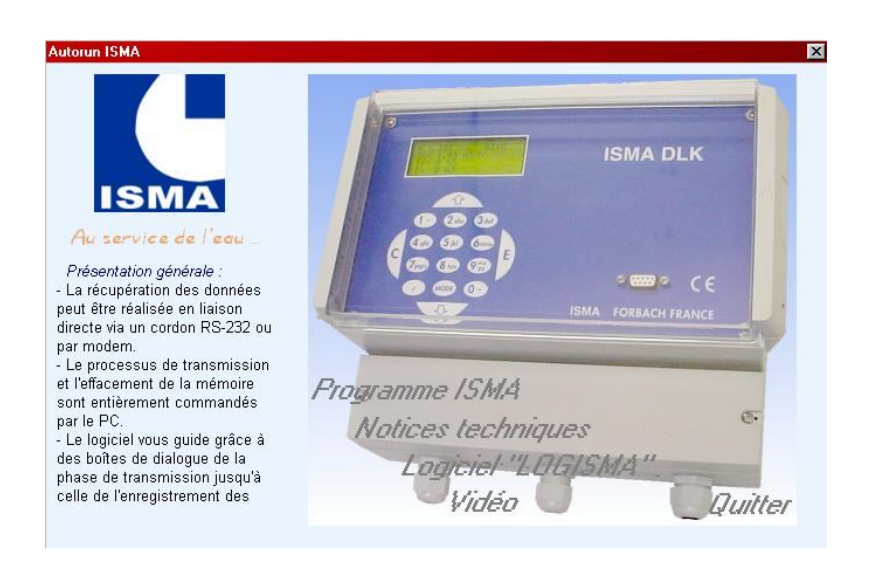

Cliquer sur le texte " *Logiciel 'LOGISMA''* " et installer le logiciel LOGISMA. Suivre les instructions demandées.

#### **2.1DESINSTALLATION D'UNE ANCIENNE VERSION DE LOGISMA**

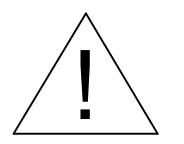

Avant d'installer une nouvelle version de LOGISMA désinstaller d'abord la version précédente. Une nouvelle installation n'écrase pas les fichiers déjà installés mais re-installe les fichiers manquants.

Fichier et dossier à sauvegarder avant une désinstallation : Sauvegarder l'ensemble du dossier " C:\ Program Files \ ISMA \ LOGISMA\_V2 \ **DATA** ". Sauvegarder le fichier " **option.cfg** " situé dans le dossier : " C:\ Program Files \ ISMA \ LOGISMA\_V2 \ BIN ".

#### **2.2PROCEDURE DE DESINSTALLATION DE LOGISMA (ANCIENNE VERSION)**

A partir du menu " Démarrer \ Paramètres \ Panneau de configuration " Cliquer deux fois sur l'icône " Ajout / Suppression de programmes ". Sélectionner " LOGISMA\_V2 " puis cliquer sur le bouton " Supprimer " et suivre les indications demandées.

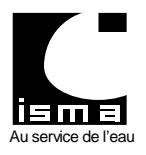

Télétransmission et téléalarme pour convertisseur type DLK

## **3. PREMIER DEMARRAGE**

## **3.1ÉTAPE A SUIVRE AVEC L'ASSISTANT D'INSTALLATION :**

Lors du premier démarrage du logiciel la fenêtre suivante apparaît :

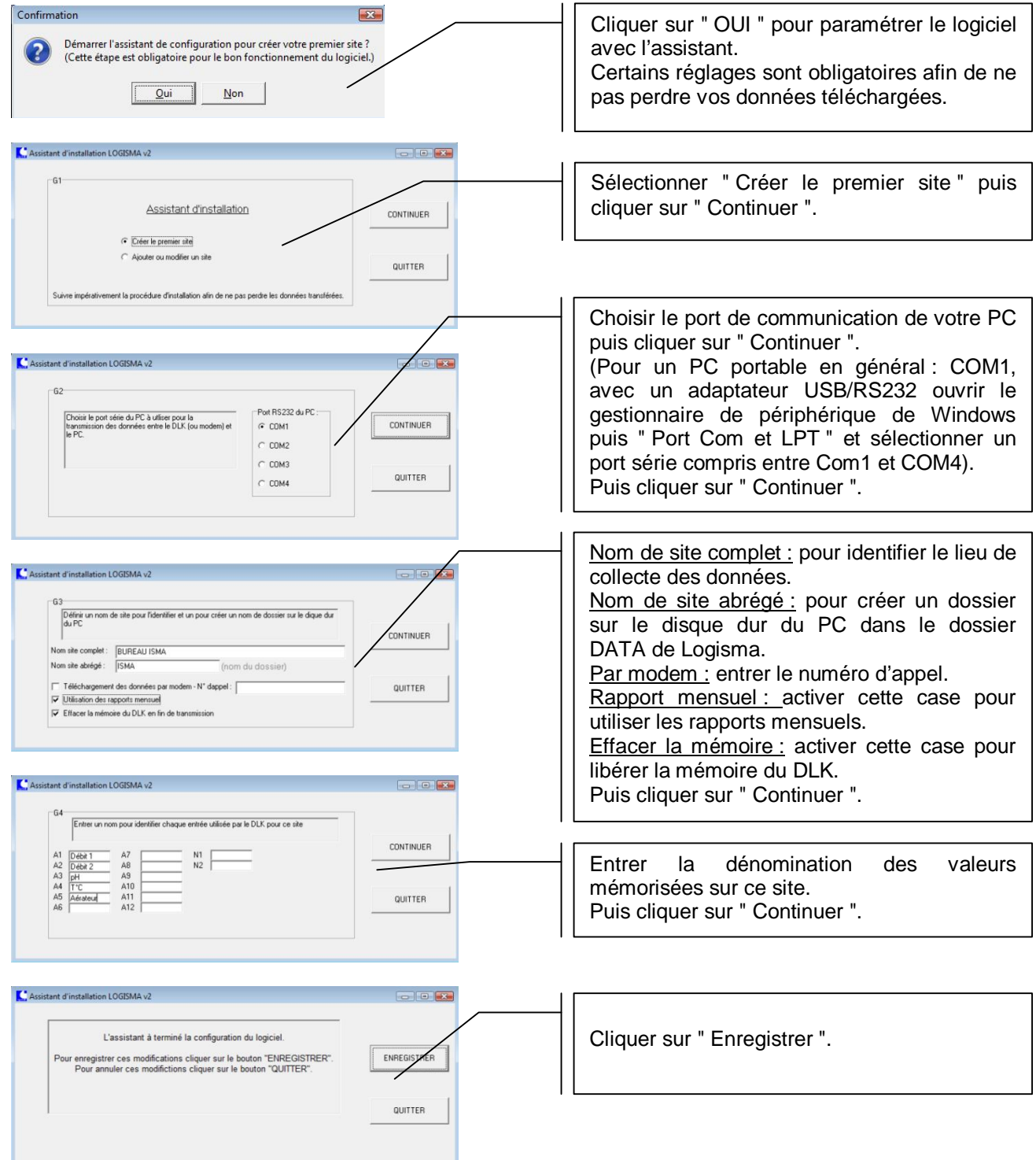

ш

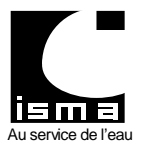

Télétransmission et téléalarme pour convertisseur type DLK

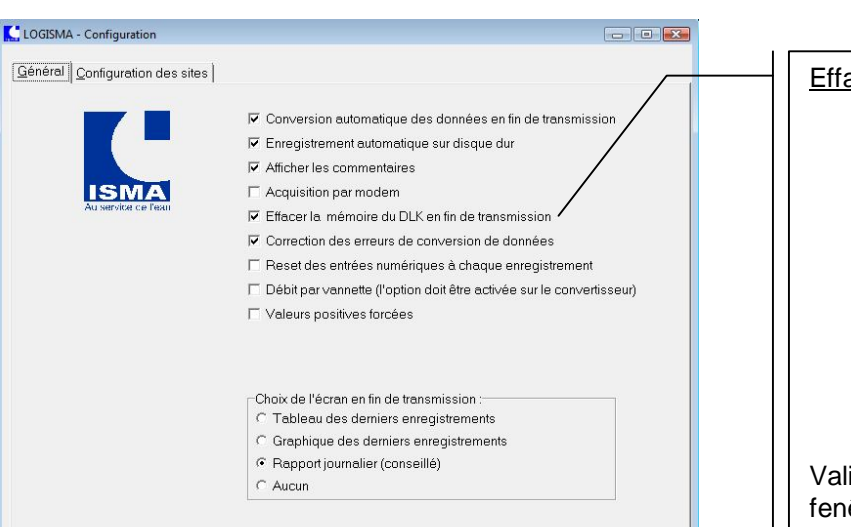

Annuler

Aide

#### Effacer la mémoire :

Décocher cette case pour les premiers essais de transfert de données.

24/02/2011

Réactiver cette option dès lors que les données sont téléchargées et affichées<br>sur le logiciel puis sur le logiciel, puis recommencer le téléchargement pour valider le bon fonctionnement.

Valider par " OK " pour fermer cette fenêtre.

## **3.2ÉTAPE A SUIVRE EN MODE MANUEL :**

Configurer la transmission

### **3.2.1 CONFIGURER LA TRANSMISSION**

A partir du menu " Démarrer \ Programmes \ LOGISMA V2 " Exécuter le logiciel " LOGISMA v2 " *(" C:\Program Files\isma\Logisma\_v2\Bin\logisma.exe ")* A partir du menu " outils " cliquer sur " options " :

**OK** 

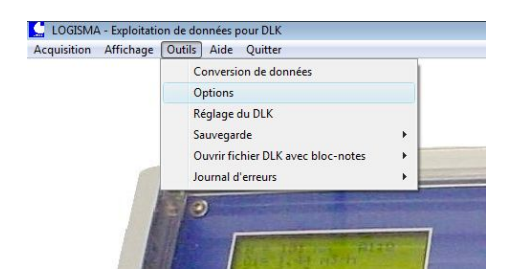

La fenêtre suivante s'ouvre :

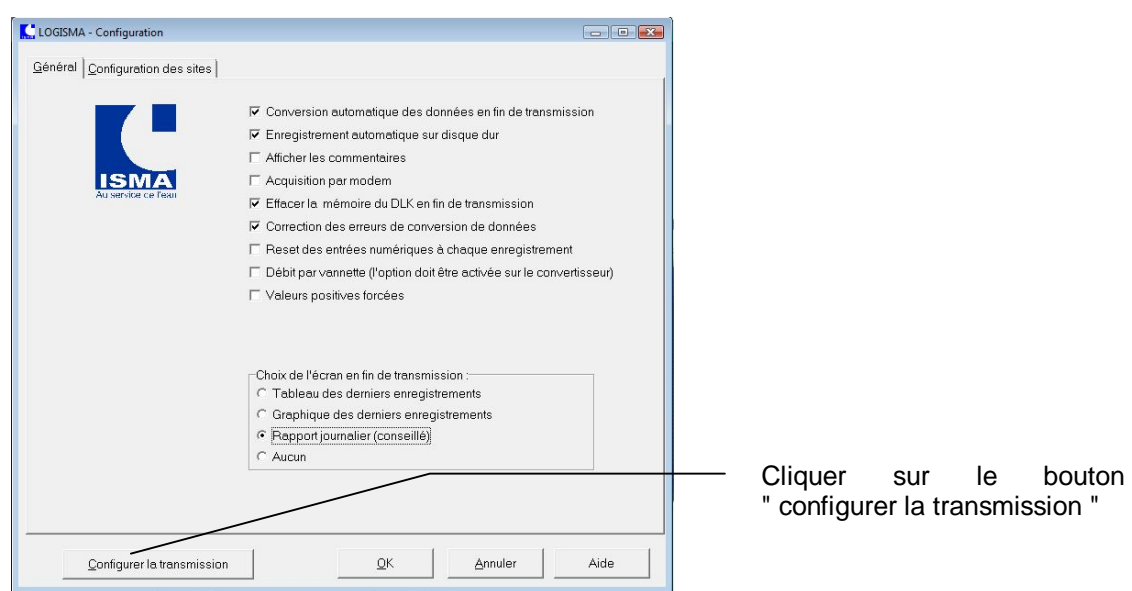

ISMA Rue Hector Malot 57600 FORBACH – France Page 7 sur 38 Fax: 03.87.88.18.59

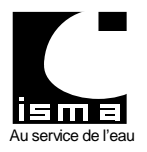

#### Le logiciel " modem " s'execute :

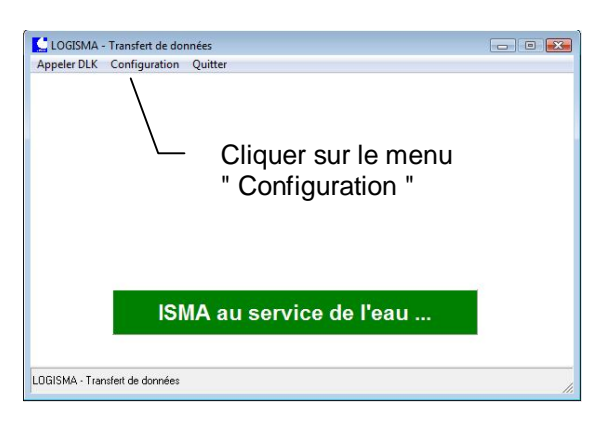

Ouverture de la page de configuration :

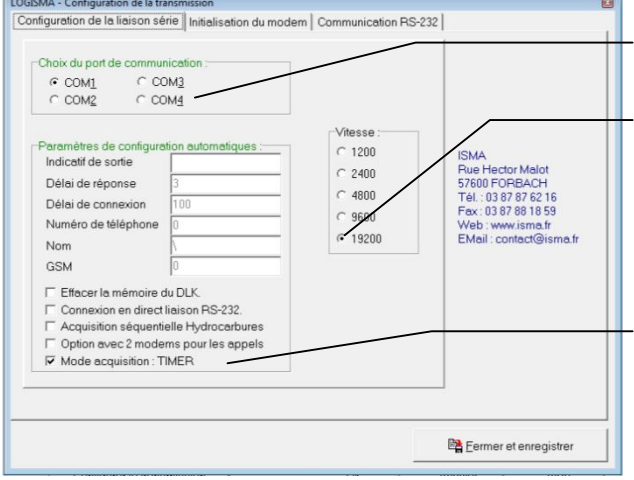

Contrôle des paramètres de communication RS232 :

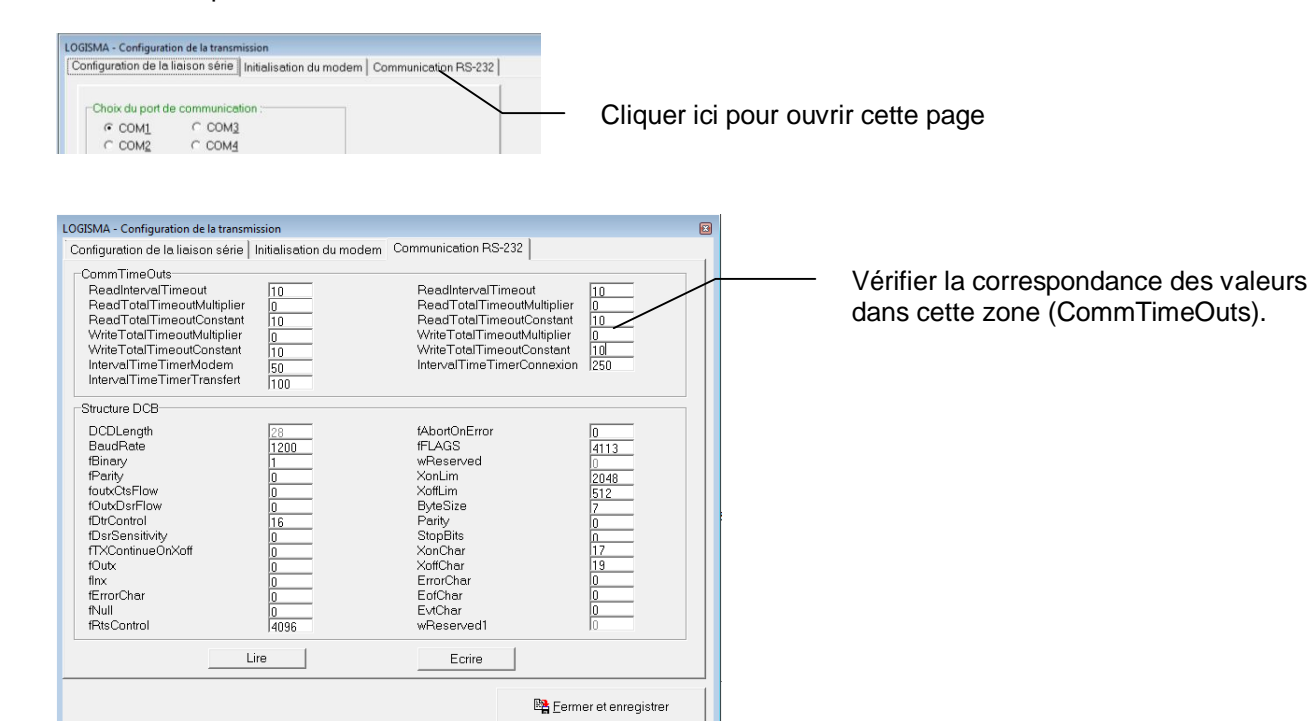

Choisir ici le port de communication RS232.

Choisir ici la vitesse de communication à 19200 BPS en mode direct et 9600 en mode modem.

Mode d'acquisition :

Par défaut : activé.

Si la transmission ne fonctionne pas, essayer de désactiver cette case à cocher.

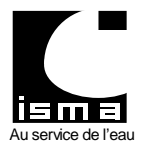

Télétransmission et téléalarme pour convertisseur type DLK

Puis cliquer sur le bouton " Fermer et enregistrer ".

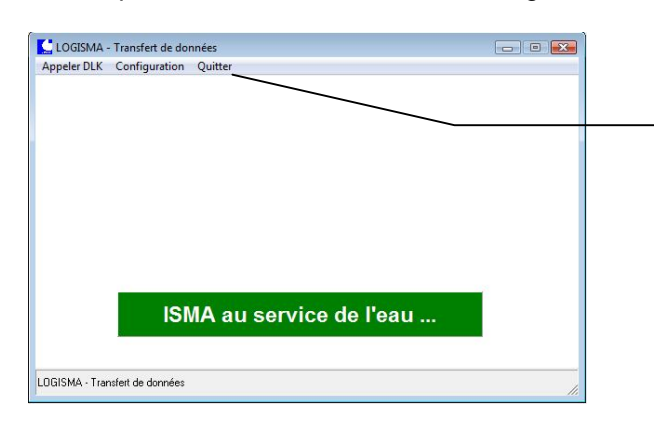

Quitter ce logiciel et retourner sur Logisma v2.

Sous Logisma v2 cliquer sur " OK " pour fermer la fenêtre ouverte.

### **3.2.2 CREER UN DOSSIER CORRESPONDANT A VOTRE SITE.**

Ce réglage est obligatoire afin de ne pas perdre de données. Sélectionner " Options " dans le menu " Outils " puis l'onglet " Nom de site "

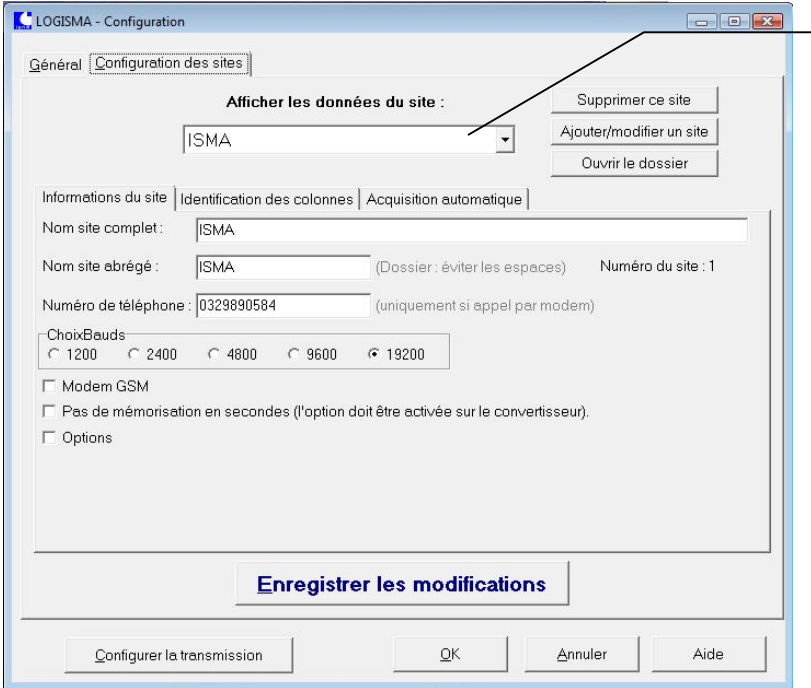

Cliquer sur cette flèche et sélectionner la première ligne.

24/02/2011

Compléter les champs " Nom complet " et " Nom abrégé ".

Appuyer sur le bouton " Enregistrer les modifications ".

Si l'option " Modem GSM " est sélectionnée, la vitesse de transmission doit être de 9600 bauds.

Appuyer sur le bouton " Enregistrer les modifications " puis " OK ".

Nom site abrégé :

Nom du dossier crée sur le disque dur à l'adresse suivante :

" C:\ Program Files \ ISMA \ LOGISMA\_V2 \ DATA \ (*Nom abrégé*) "

Le nom abrégé peut contenir uniquement des caractères compatibles Windows pour la création de dossier.

La case à cocher " options " permet des réglages pour des DLK à fonctions spéciales, activer cette case uniquement si votre DLK permet ces réglages.

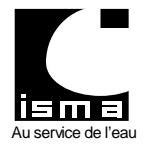

Télétransmission et téléalarme pour convertisseur type DLK

#### **3.2.3 EN MODE TELEALARME : INSERER LE FICHIER DE DEMARRAGE AUTOMATIQUE DANS LE MENU DE DEMARRAGE DE WINDOWS.**

Démarrer l'explorateur Windows et copier le raccourci " AUTOSTART " situé dans le dossier : " C:\Program Files\Isma\Logisma\_v2\Bin ".

Avec le bouton droit de la souris cliquer sur le bouton " Démarrer " puis sélectionner " Explorer ". Dans la partie droite de l'écran cliquer sur l'icône " Programmes " puis sur l'icône " Démarrage ". Coller le raccourci " AUTOSTART ".

Au prochain démarrage de Windows l'écran suivant s'affichera sur votre écran :

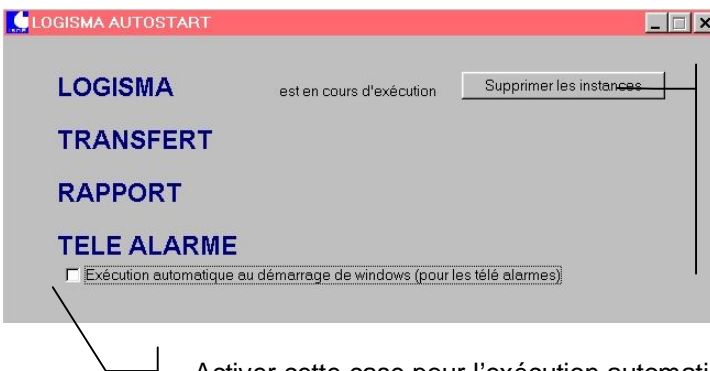

La présence de cette ligne indique que le logiciel LOGISMA est en cours d'exécution ou à été arrêté de manière incorrecte lors de sa dernière utilisation. Si le logiciel n'est pas en cours d'utilisation appuyer sur le bouton " Supprimer les instances ".

24/02/2011

Activer cette case pour l'exécution automatique de la télé alarme lors du redémarrage du PC.

Ce logiciel a pour but de contrôler les instances des logiciels du groupe LOGISMA ainsi que l'exécution automatique de la télé alarme sous Windows. En mode " Télé alarme activée " il est conseillé de ne pas fermer le logiciel.

Pour exécuter configurer ou avoir des informations sur les logiciels cliquer avec le bouton droit de la souris sur le nom du logiciel.

## **4. AJOUT DE NOUVEAUX SITES**

Le dossier " DATA " contient tous les sites crées.

Pour chaque site LOGISMA crée ses propres fichiers de configuration.

Tous les transferts de données y seront enregistrés dans des sous-dossiers (au format : mois + année).

Une base de données générale contiendra toutes les valeurs journalières pour restituer des rapports.

Des impressions automatiques peuvent être programmées.

Des liens automatiques vers Excel peuvent être activés en fin de mois pour compléter les rapports.

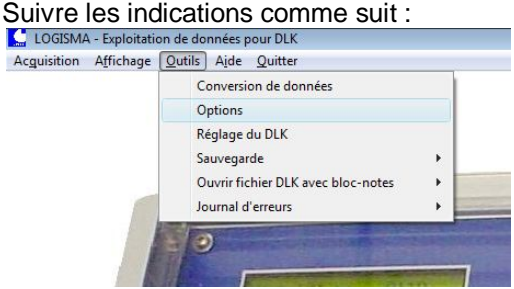

Puis ouvrir la page " Nom de site ".

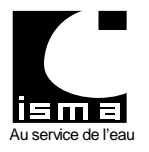

Télétransmission et téléalarme pour convertisseur type DLK

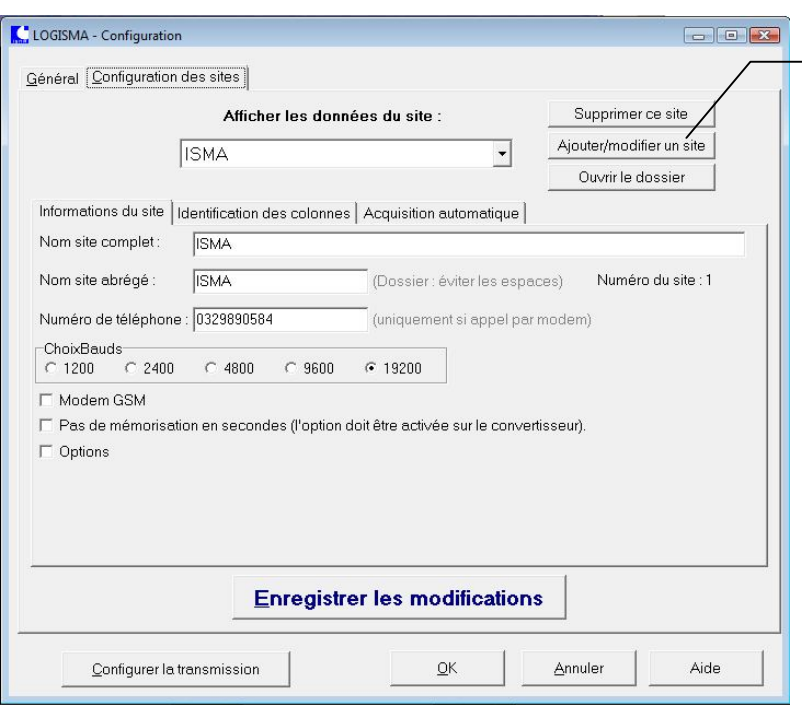

Cliquer sur cette flèche et sélectionner une ligne vide.

24/02/2011

Compléter les champs " Nom complet " et " Nom abrégé ".

Appuyer sur le bouton " Enregistrer les modifications ".

Si la zone code d'accès est vide saisir votre code et cliquer sur le bouton " Enregistrer ".

Si transfert par modem sélectionner la vitesse de transmission à 9600.

Appuyer sur le bouton " Enregistrer les modifications " puis " OK ".

## **5. CONFIGURATION DES OPTIONS GENERALES**

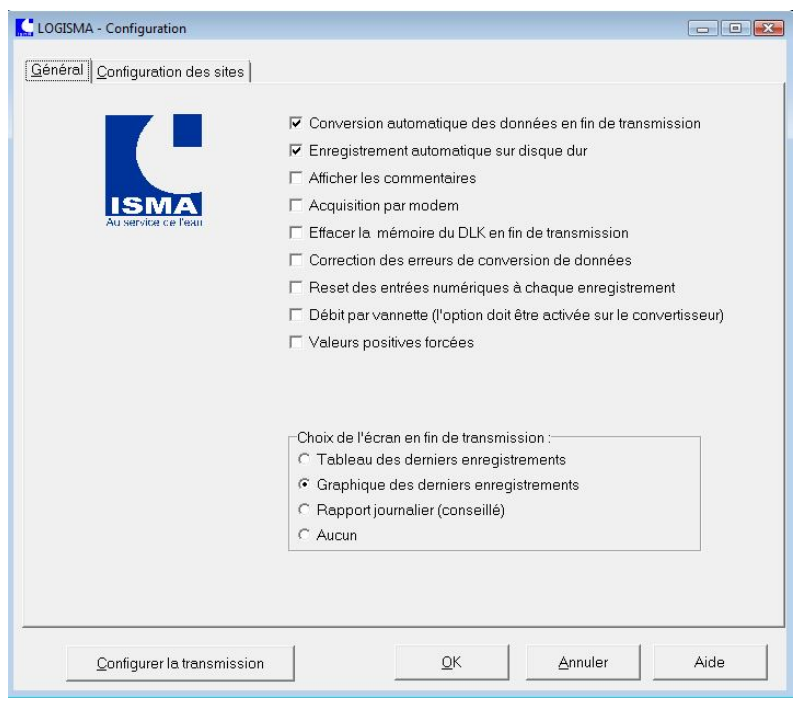

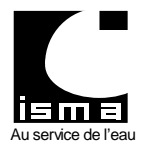

#### Télétransmission et téléalarme pour convertisseur type DLK

*Conversion automatique :* Après l'acquisition en direct ou par modem LOGISMA convertit automatiquement les données au format DBASE. Cette option est nécessaire pour la gestion des rapports*.*

*Enregistrement automatique sur disque dur : Après conversion LOGISMA enregistre automatiquement la base* de données sur disque dur dans les dossiers datés. Cette option est nécessaire pour la gestion des rapports.

*Afficher les commentaires :* Une fenêtre vous indique toutes vos démarches effectuées.

*Acquisition par modem :* Désactive l'acquisition RS-232 directe et active l'acquisition par modem pour tous les sites.

*Effacer la mémoire du DLK en fin de transmission :* En fin de transmission LOGISMA autorise le DLK à effacer les enregistrements envoyés si les contrôles effectués lors de la transmission sont corrects.

*Correction des erreurs de données :* Arrondi automatique des valeurs en mode " Tout Ou Rien " et contrôle les données à partir des extremums.

*Reset des entrées numériques à chaque enregistrement :* les entrées numériques peuvent servir de compteur d'impulsions, en activant cette fonction le compteur redémarre à zéro après chaque enregistrement.

*Débit par vannette :* Cocher cette case si vous utilisez les couples de TOR (en option sur le convertisseur).

*Valeurs positives forcées :* met à zéro les enregistrements dont la valeur est inférieure à zéro.

**Écran après conversion** *(Tableau - Graphique - Rapport - Aucun) :* Choix de l'écran final après acquisition et conversion des données.

#### **6. EN MODE TELEALARME : CONFIGURATION DE LA TRANSMISSION**

A partir du menu " Démarrer \ Programmes \ LOGISMA V2 " Exécuter le logiciel " AUTOSTART ". Cliquer sur le nom transfert avec le bouton droit de la souris. Un menu s'ouvre et cliquer sur " configurer ".

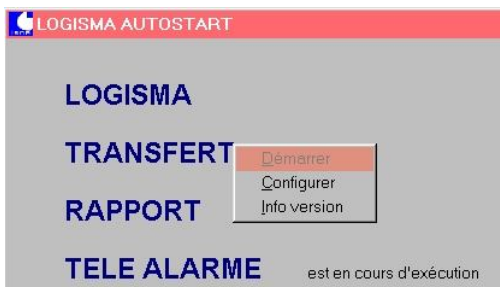

Le logiciel s'exécute en mode manuel.

Cliquer sur le menu " Configuration " puis dans la zone " Choix du port de communication " sélectionner la prise sur laquelle est connecté le DLK ou le modem.

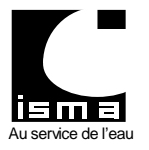

Télétransmission et téléalarme pour convertisseur type DLK

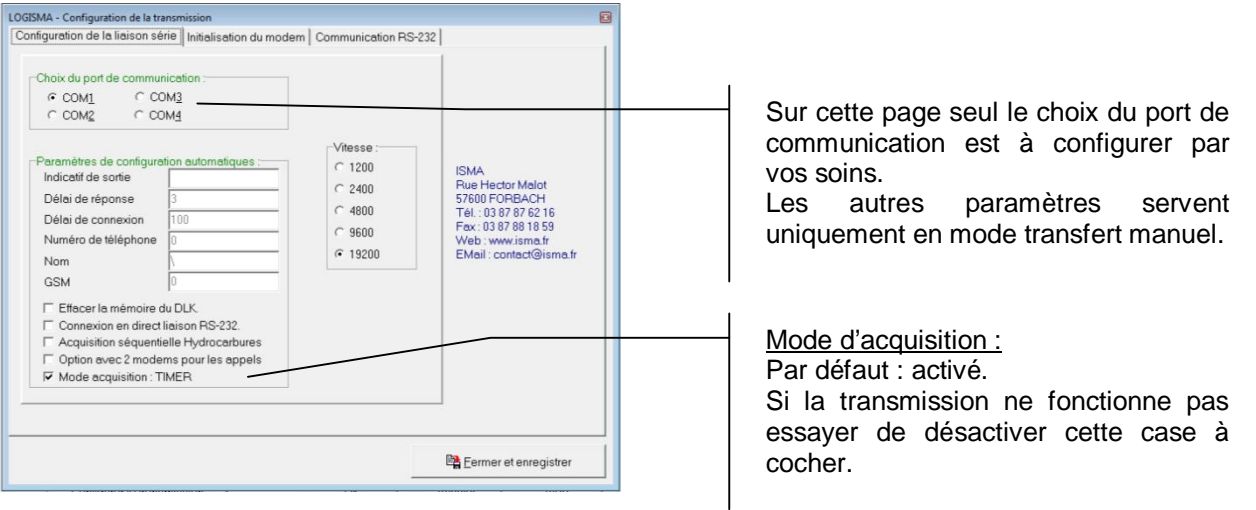

Dans le cas d'un transfert par modem LOGISMA configure le modem avant chaque appel avec les commandes AT suivantes :

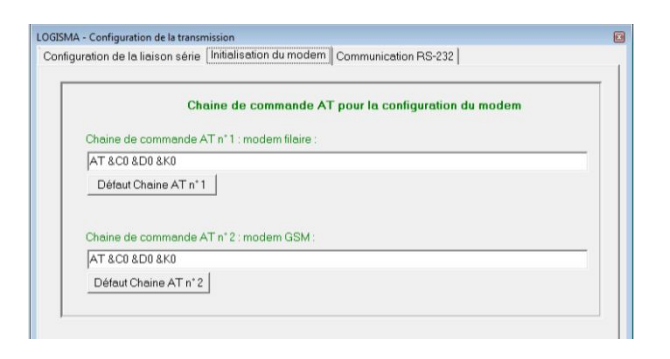

Les commandes " AT " varient en fonction des modems installés. Une fois les paramètres configurés, appuyer sur le bouton " enregistrer " puis fermer l'application.

## **7. UTILISATION DU LOGICIEL**

#### **7.1ACQUISITION**

Exécuter LOGISMA, choisir " Acquisition " dans le menu :

LOGISMA - Exploitation de données pour DLK Acquisition Affichage Qutils Aide Quitte ъ

Une fenêtre s'ouvre pour choisir le site à appeler. Sélectionner un site et appuyer sur le bouton " Acquisition " et la fenêtre suivante apparaît :

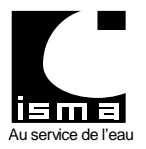

Télétransmission et téléalarme pour convertisseur type DLK

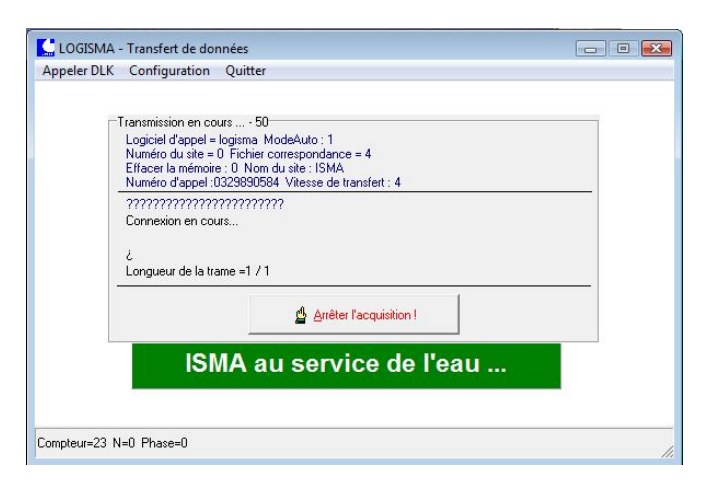

Pendant le processus de transfert ne pas utiliser votre PC et attendre la fin des opérations. Le transfert, la conversion, l'enregistrement et l'affichage de données sont automatiques.

#### **7.2CONVERSION MANUELLE DES DERNIERES DONNEES TELECHARGEES**

La conversion des données est normalement automatique. Réaliser la conversion des données en mode manuel. Comme suit :

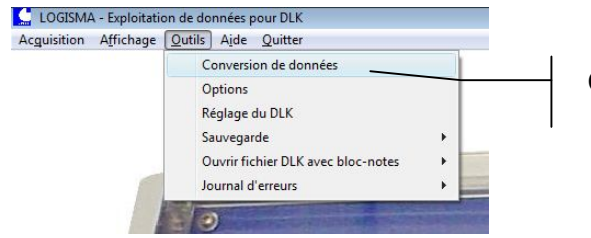

Cliquer ici pour la conversion manuelle des données.

#### **7.3ENREGISTREMENT MANUELLE DES DONNEES SUR LE DISQUE DUR**

Les données sont enregistrées automatiquement sur le disque dur du PC lors de chaque transfert. Les données sont stockées dans les dossiers :

" C:\ Program Files \ ISMA \ LOGISMA\_V2 \ DATA \ (*Nom du site*) \ Aout 2001 "

" C:\ Program Files \ ISMA \ LOGISMA\_V2 \ DATA \ (*Nom du site*) \ Septembre 2001 " etc… Exemple (nom du site : ISMA) :

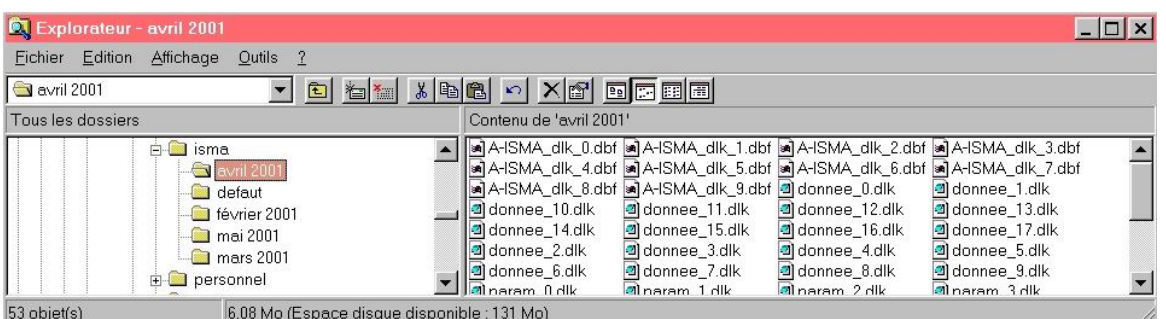

Dans les dossiers mensuels des différents sites on retrouve les données brutes et converties de chaque transfert.

Dans le dossier général du site : " C:\ Program Files \ ISMA \ LOGISMA\_V2 \ DATA \ (*Nom du site*) " Exemple (nom du site : ISMA) :

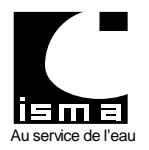

Télétransmission et téléalarme pour convertisseur type DLK

24/02/2011

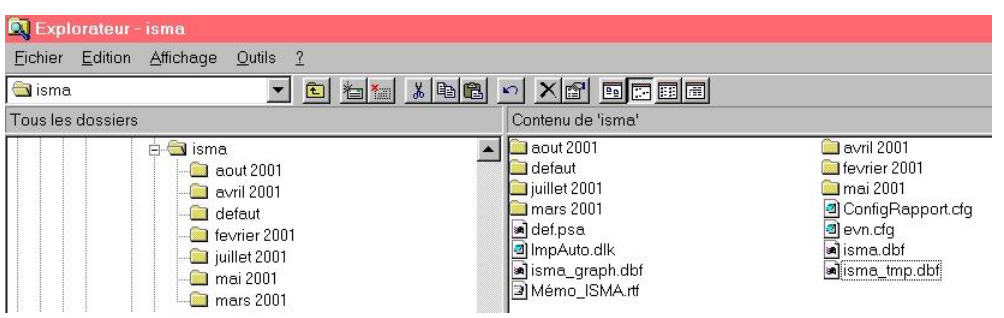

## **Il est très important de ne jamais effacer ou modifier le contenu de ces fichiers. Il peut en résulter la perte de vos données.**

#### *Détails des fichiers :*

*Fichiers de configuration :*

Def.psa ImpAuto.dlk ConfigRapport.cfg Evn.cfg

Mémo personnel dans les rapports " Mémo ISMA.rtf "

Base de données générale du site : " Isma.dbf ". Ce fichier contient toutes les données journalières du site. Base de données pour le graphique des rapports : " Isma\_graph.dbf "

Base de données de mise à jour des valeurs journalières : " Isma\_tmp.dbf "

#### **7.4SAUVEGARDE ET RESTAURATION D'ENREGISTREMENT SUR DISQUETTE**

La sauvegarde et la restauration de données se fait uniquement pour les dernières données transférées. Suivre les indications demandées à l'écran :

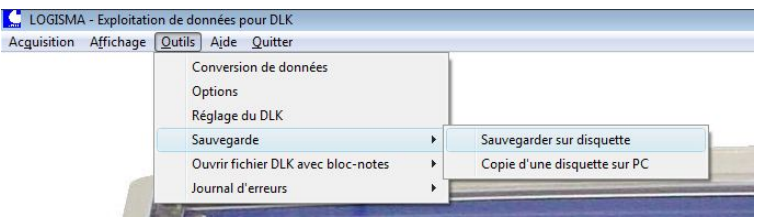

## **7.5AFFICHAGE DES DONNEES SOUS FORME DE GRILLE**

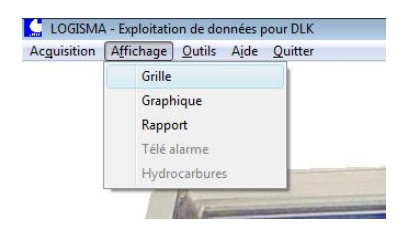

La grille de données permet d'afficher toutes les bases de données utilisées par LOGISMA (fichier au format dbf). Chaque voie analogique de A1 à A12 du DLK comprend une valeur moyenne, minimum, maximum et cumulée. Moyenne Valeur moyenne du signal dans l'intervalle d'enregistrement.

Minimum Valeur minimum du signal dans l'intervalle d'enregistrement.

Maximum Valeur maximum du signal dans l'intervalle d'enregistrement.

Cumulée Compteur (totalisateur).

Les deux voies numériques N1 et N2 du DLK comprennent un compteur d'impulsions et un compteur horaire. Horaire Compteur d'heures.

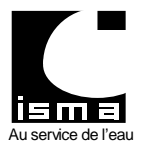

# NOTICE D'UTILISATION LOGISMA v2 Télétransmission et téléalarme pour convertisseur type DLK

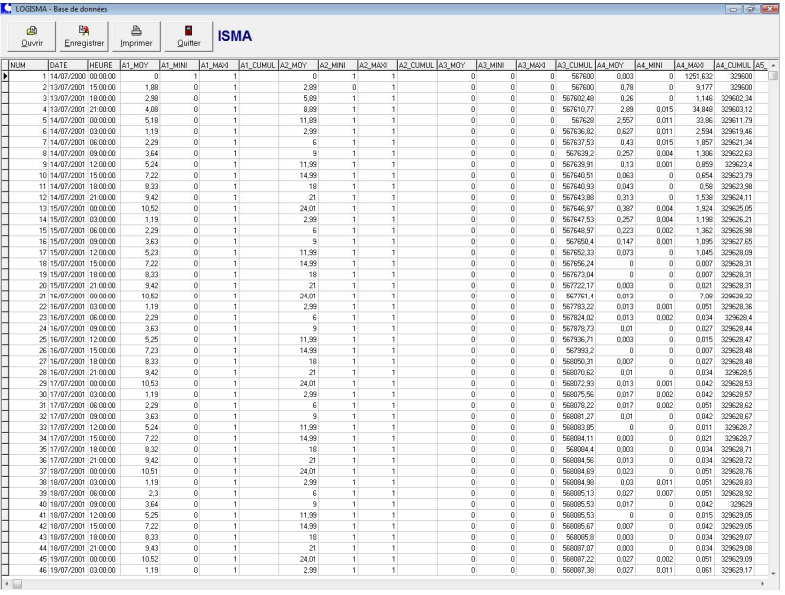

### **7.6AFFICHAGE DES DONNEES SOUS FORME GRAPHIQUE**

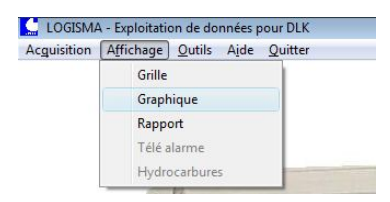

Le graphe permet de représenter les données transférées (fichiers au format dbf enregistrés dans les dossiers mensuel du répertoire " Data ").

Pour chaque entrée analogique de A1 à A12 il est possible d'afficher les valeurs moyennes ou cumulées. D'afficher les extremums.

Pour les entrées numériques affichage au choix : compteur horaire ou impulsions.

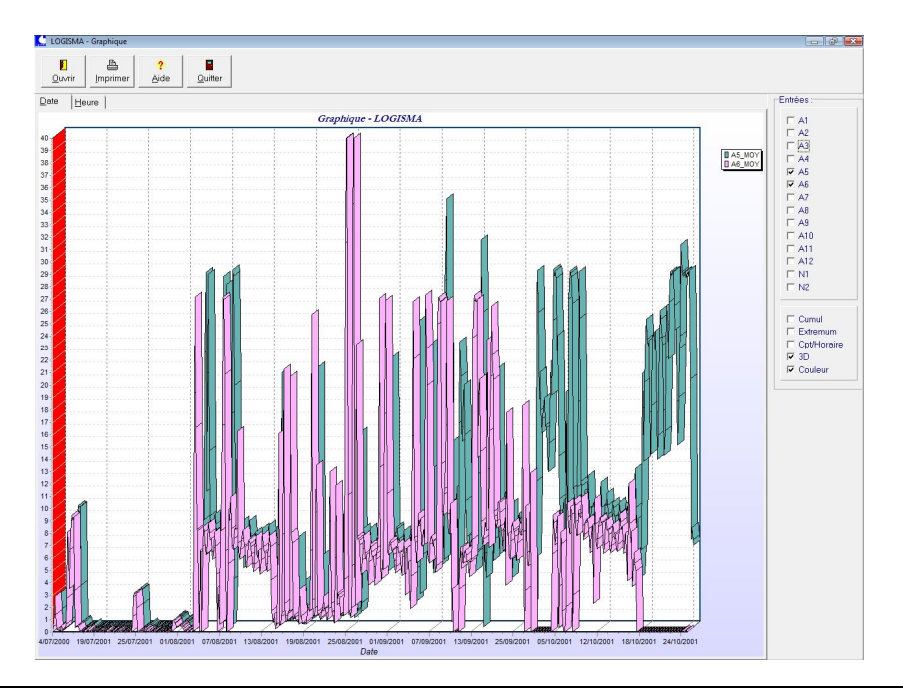

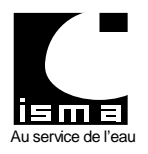

## **7.7AFFICHAGE DES REGLAGES DU DLK**

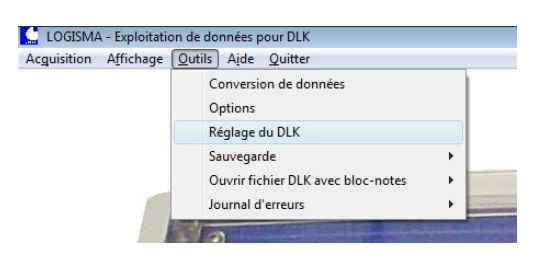

Permet de contrôler les valeurs saisies dans le DLK comme la calibration, la formule, le pas d'enregistrement,…

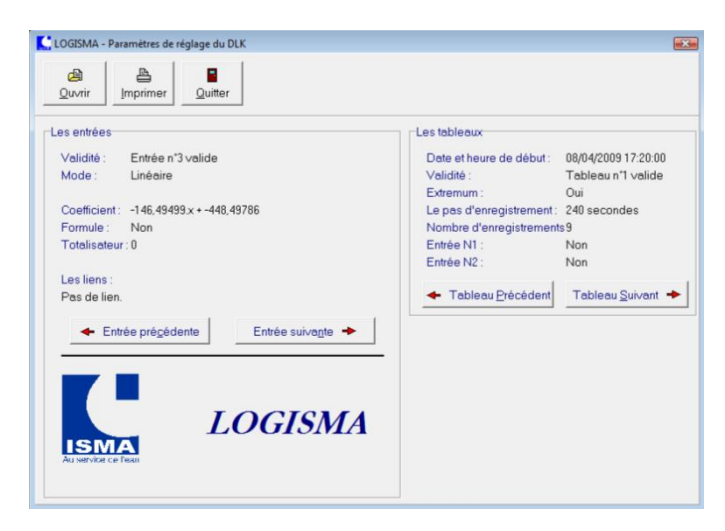

# **8. RAPPORT**

#### **8.1PRESENTATION**

Le logiciel rapport regroupe tous les enregistrements d'un site pour en faire une base générale de données. Cette base de données contient des valeurs journalières pour chaque voie, avec lesquelles il sera possible de sortir des rapports sur des intervalles de périodes datées.

Au démarrage il affiche les dernières valeurs transférées et les états d'alarmes (télé alarme en option).

Différentes fenêtres à accès rapide pour chaque site :

Un graphique des dernières valeurs. Un plan du site. Un mémo.

#### **8.2OUVRIR UN RAPPORT**

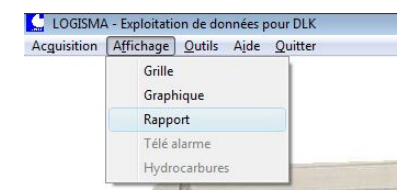

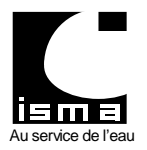

Télétransmission et téléalarme pour convertisseur type DLK

La fenêtre suivante s'affiche :

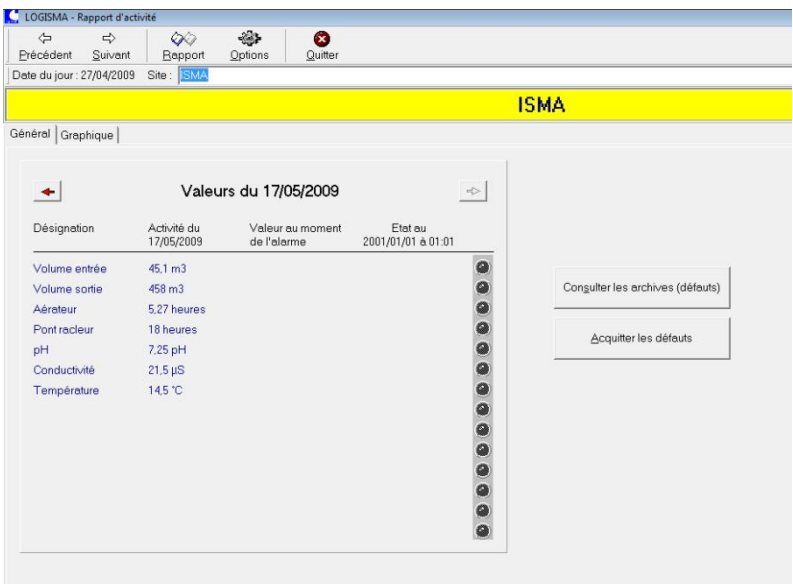

### *Rôle des boutons du menu*

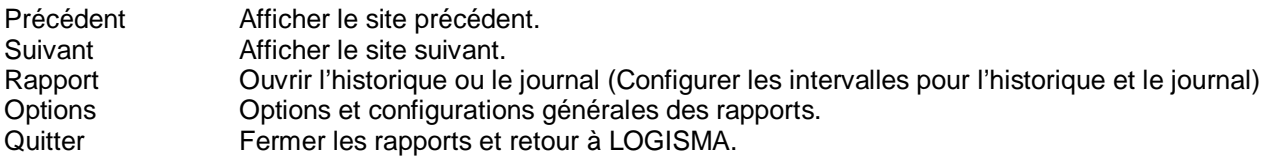

#### *Rôle des boutons de droite*

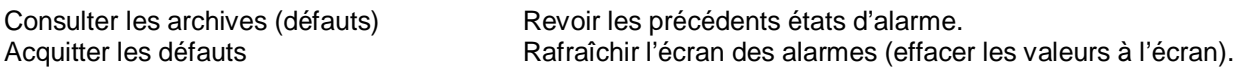

#### *Onglets disponibles*

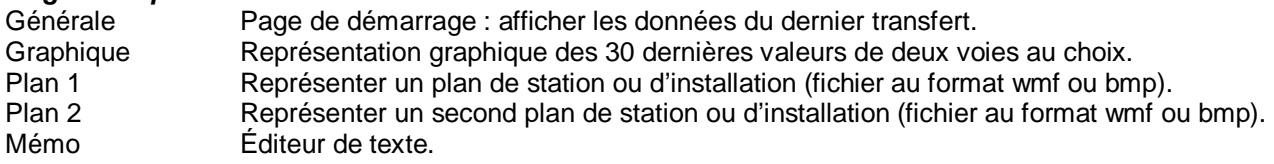

#### Exemple

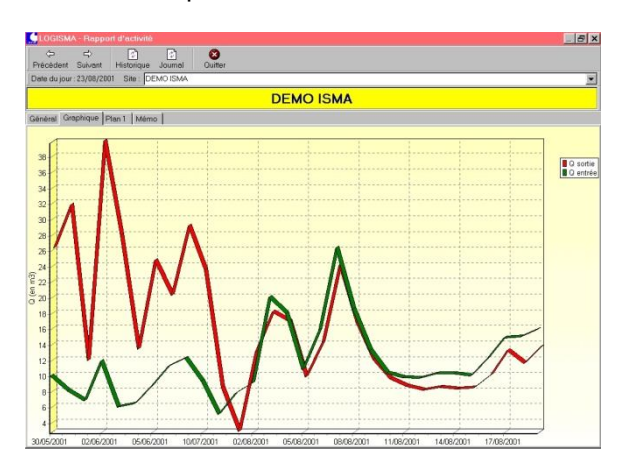

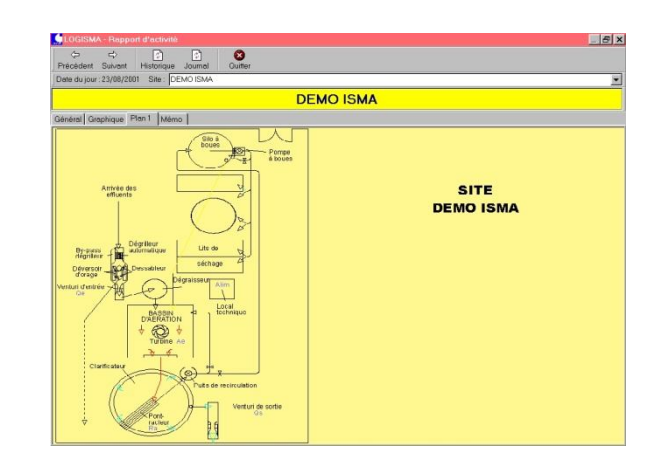

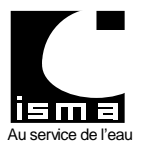

Télétransmission et téléalarme pour convertisseur type DLK

Exemple d'affichage pour un historique ou un journal

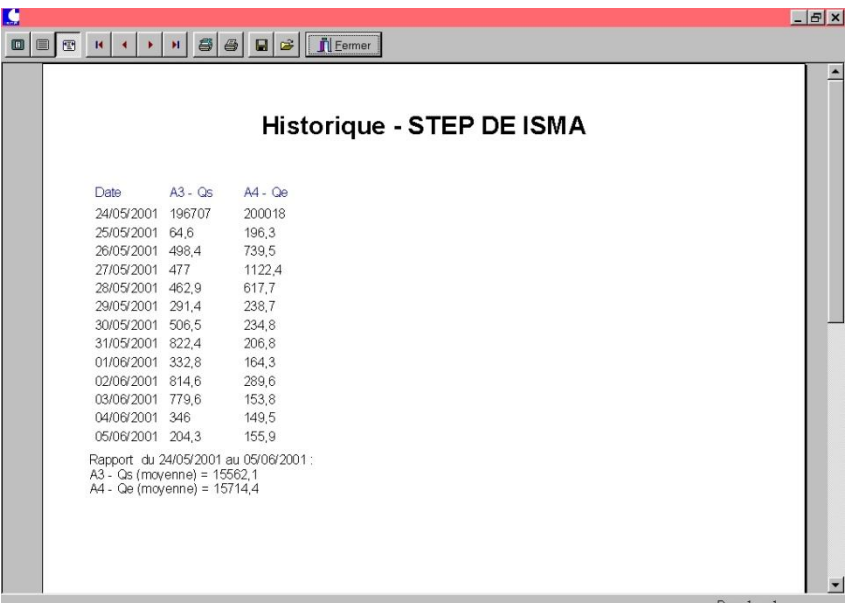

L'historique affiche les données journalières par différents moyens

Valeur moyenne dans la journée (débit, pH, hauteur, ...)

Valeur ponctuelle à minuit (temps de fonctionnement, aérateur, pompe, ...)

Valeur cumulée générale (totalisateur général)

Valeur cumulée dans la journée (totalisateur journalier).

Un rapport de bas de page peut être affiché pour faire la somme ou la moyenne de chaque voie.

#### **8.3REGLAGE DES INTERVALLES POUR L'HISTORIQUE**

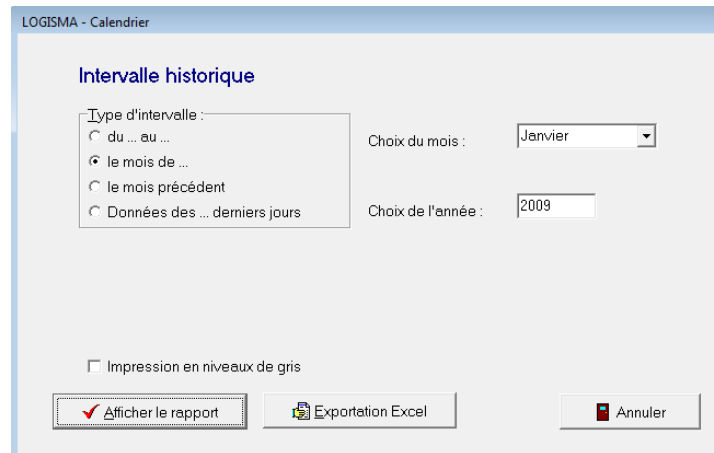

A partir de la page générale

cliquer sur le bouton " Rapport ".

Affichage des rapports de l'historique dans des intervalles de dates déterminées :<br>du ... au ...

le mois de Rapport sur un mois le mois précédent Rapport du mois précédent

Rapport sur un intervalle de date données des ... derniers jours Rapport des 50 derniers jours.

Exportation des données vers Excel : exportation des données sans démarrer le rapport.

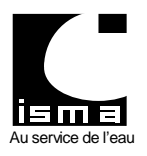

Télétransmission et téléalarme pour convertisseur type DLK

### **8.4OPTIONS ET CONFIGURATIONS DES RAPPORTS**

A partir de la page générale cliquer sur le bouton " Options ". La fenêtre suivante apparaît

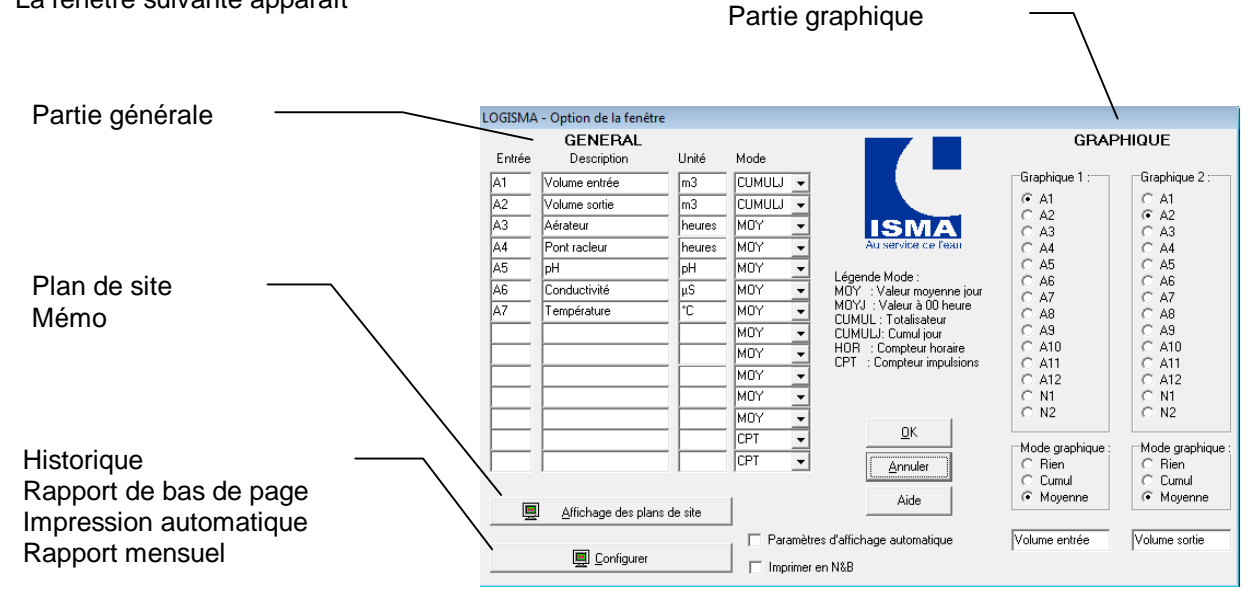

#### **Partie générale**

Configurer la fenêtre de départ du logiciel (Intitulée : "Valeurs lors du dernier transfert").

#### *Colonne "Entrée"*

Entrer une abréviation correspond à une entrée du DLK : A1 A2 A3 A4 A5 A6 A7 A8 A9 A10 A11 A12 N1 N2.

#### *Colonne "Description"*

Entrer l'identification correspondant à l'entrée choisie. Par exemple : "Débit de sortie", "Aérateur", "Pompe", etc ...

#### *Colonne "Unité"*

Entrer un chiffre entre 0 et 4 pour les entrées analogiques.

Entrer un chiffre entre 0 et 1 pour les entrées numériques (0 : compteur d'impulsion. ou 1 : compteur horaire).

#### **Partie graphique**

Affichage du débit d'entrée et de sortie des 30 derniers jours.

#### *Graphique 1*

Sélectionner l'entrée correspondante au débit d'entrée dans la liste de choix.

#### *Graphique 2*

Sélectionner l'entrée correspondante au débit de sortie dans la liste de choix.

#### *Mode graphique*

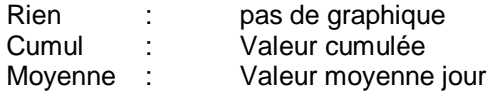

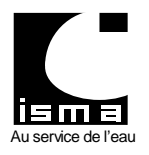

### **8.5AFFICHAGE DES PLANS DE SITE**

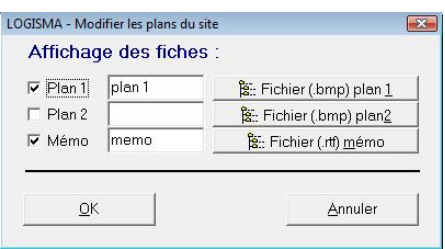

Activer les cases à cocher pour les voir apparaître dans la fenêtre de démarrage des rapports. Donner un nom à votre page dans la zone de texte.

Pour les plans : sélectionner un fichier en cliquant sur le bouton " Fichier (.bmp) plan ".

Pour le mémo cliquer sur le bouton " Fichier (.rtf) mémo " pour créer automatiquement un fichier mémo.

# **8.6CONFIGURER L'HISTORIQUE**

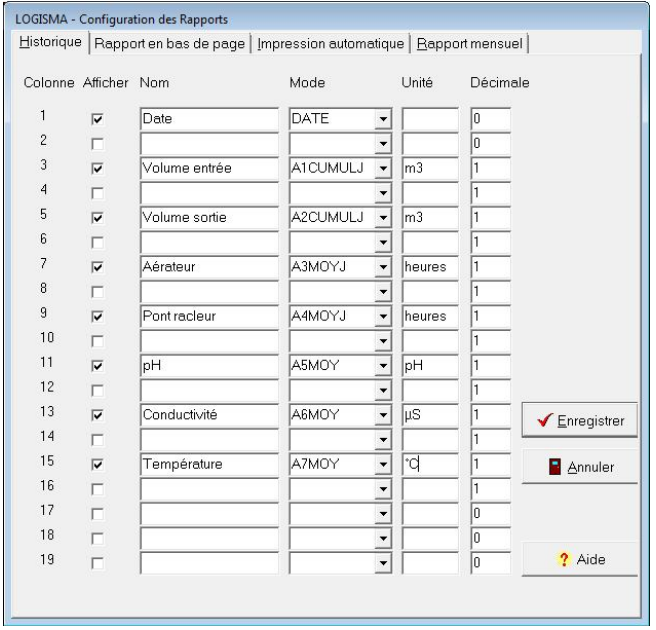

Choisir les champs pour les voir apparaître dans l'historique en les identifiant (Débit, pompe, aérateur, …).

#### **Afficher**

Activer la ligne pour la visualiser dans l'historique.

#### **Nom**

Identifier la colonne en lui donnant un nom (exemple : débit d'entrée, aérateur, ...)

#### **Mode**

Correspondance dans la base de données. La valeur à afficher dans l'historique doit correspondre à l'entrée du DLK sur laquelle est connecté l'appareil.

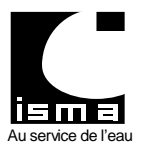

Télétransmission et téléalarme pour convertisseur type DLK

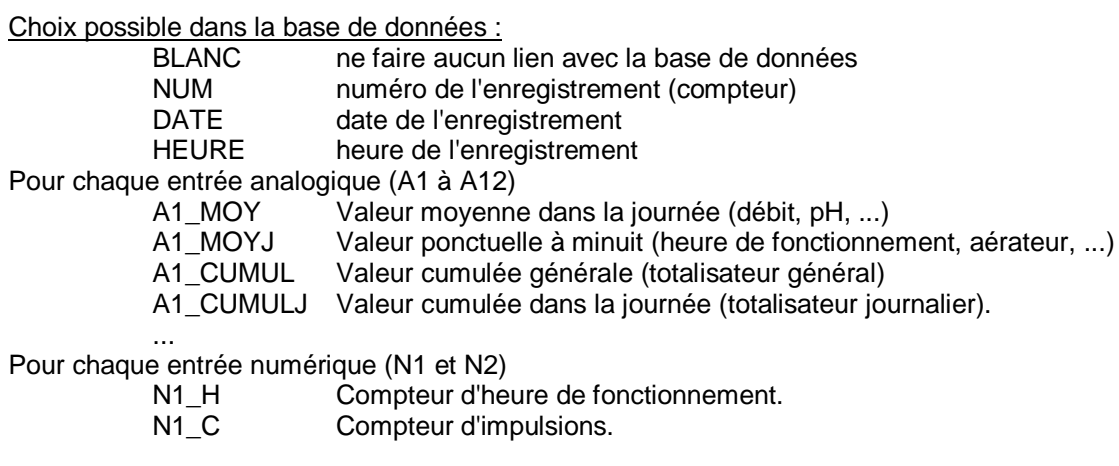

#### **Unité**

Indiquer l'unité à afficher dans les rapports.

#### **Décimale**

Indiquer le nombre de chiffre après la virgule (valeurs autorisées : 0 à 7).

#### **8.7RAPPORT DE BAS DE PAGE**

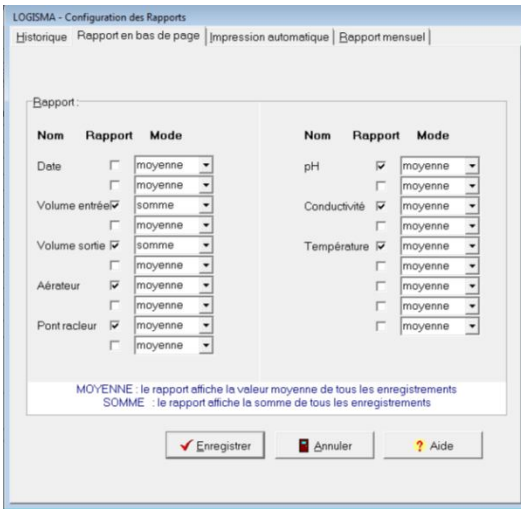

Le rapport de bas de page crée des lignes à la fin des rapports pour chaque colonne déclarée dans l'historique. Seules les cases à cocher précédées d'un nom peuvent être activées.

Il affiche une valeur moyenne ou une somme de tous les enregistrements.

#### **Nom**

Rappel du nom des colonnes déclarées dans l'historique.

#### **Rapport**

Activer ou désactiver un rapport pour chaque colonne.

#### **Mode**

Moyenne Calcule la valeur moyenne de toutes les données de la colonne, il affiche le résultat en bas de page.

Somme Additionne toutes les valeurs de la colonne, il affiche le résultat en bas de page.

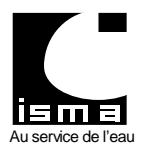

## **8.8IMPRESSION AUTOMATIQUE**

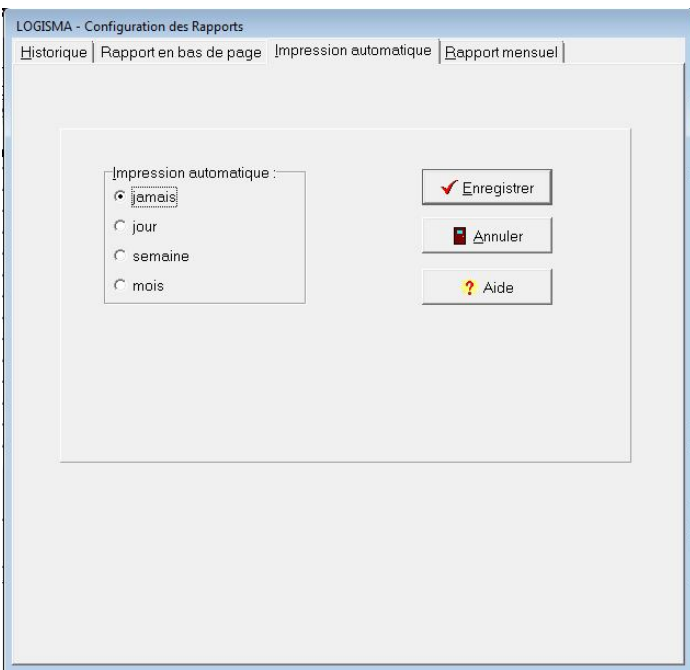

#### **Impression automatique**

Lors de l'ouverture d'un journal ou d'un historique LOGISMA peut imprimer automatiquement un rapport.

#### **Impression automatique**

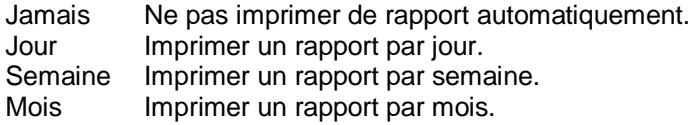

### **8.9RAPPORT MENSUEL DE TYPE AGENCE DE L'EAU**

A chaque changement de mois LOGISMA peut proposer de copier deux colonnes dans un fichier Excel. Au changement de mois, consulter l'historique et lors de la fermeture de l'historique, LOGISMA propose de copier les données dans un fichier Excel.

Pour activer la demande de rapport mensuel activer la case à cocher correspondante.

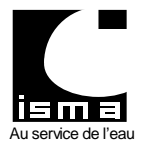

Télétransmission et téléalarme pour convertisseur type DLK

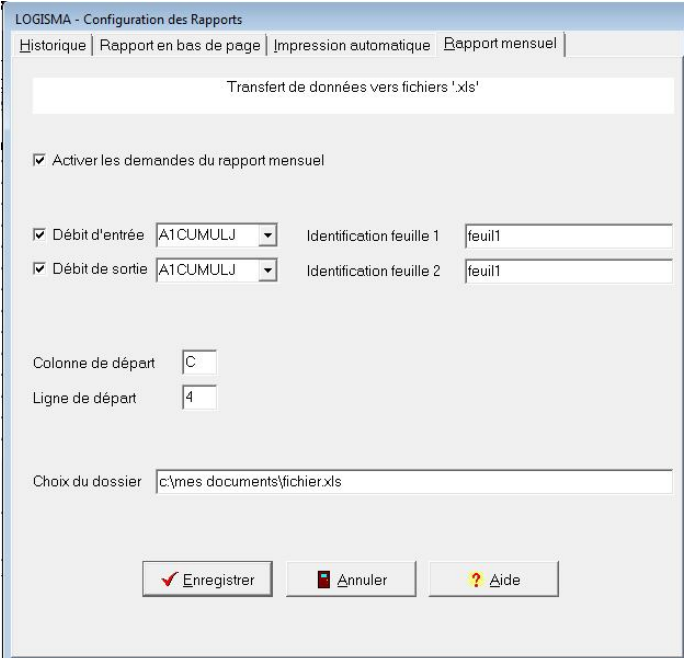

#### **Débit d'entrée**

Utiliser la case à cocher pour activer la copie du débit d'entrée.

La valeur à sélectionner dans la liste de choix doit correspondre à l'entrée du DLK :

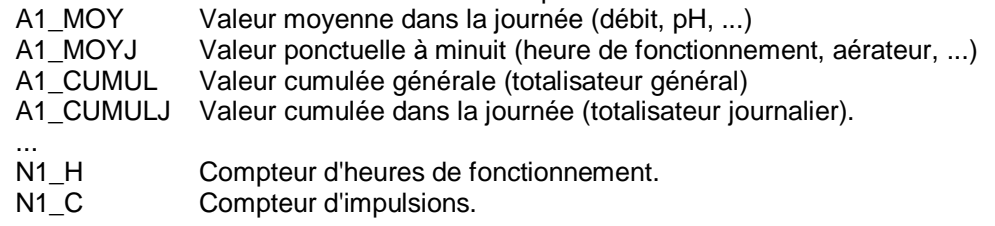

Identifier la feuille du fichier Excel (nom de la feuille à saisir dans la zone de texte) dans laquelle LOGISMA doit copier les données.

#### **Débit de sortie**

Idem débit d'entrée.

#### **Ligne et colonne de départ.**

Les données seront copiées comme suit dans le fichier Excel (exemple) :

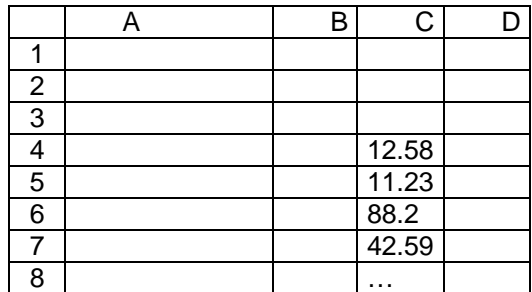

Colonne de départ =  $C$ Ligne de départ =  $4$ 

Valeur au 1 du mois Valeur au 2 du mois Valeur au 3 du mois Valeur au 4 du mois Valeur au …

#### **Choix du dossier**

Saisir le nom du dossier dans lequel se trouvent les fichiers Excel.

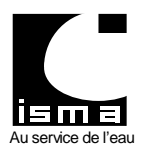

Télétransmission et téléalarme pour convertisseur type DLK

## 9. **TELE ALARME**

#### **Télé alarme activée / désactivée** (doit être écrit en blanc sur fond vert)

La fenêtre suivante doit toujours apparaître sur votre écran.

C'est ce logiciel qui va intercepter et interpréter les alarmes.

Si cette fenêtre n'apparaît pas sur votre écran, aucune alarme ne pourra être traitée. Il faut alors lancer le logiciel manuellement voir " AUTOSTART ".

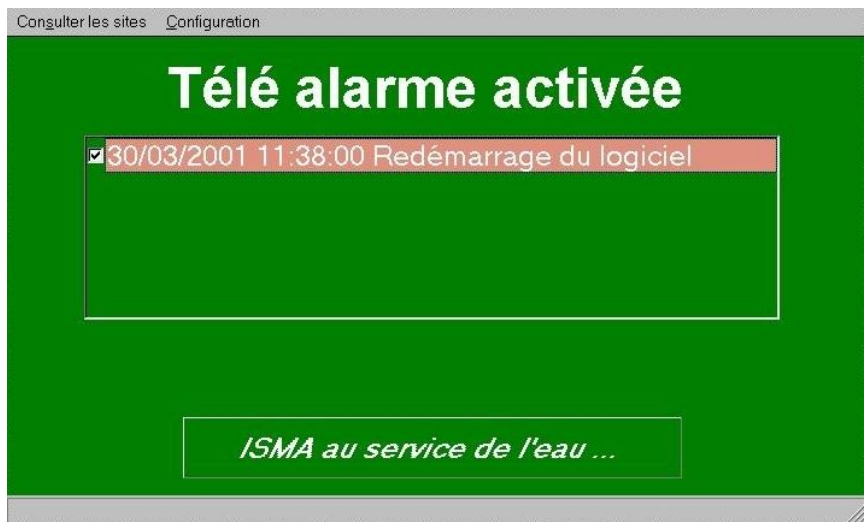

Pour désactiver la réception des alarmes cliquer sur le texte " Télé alarme activée ", la boite de dialogue suivante apparaît

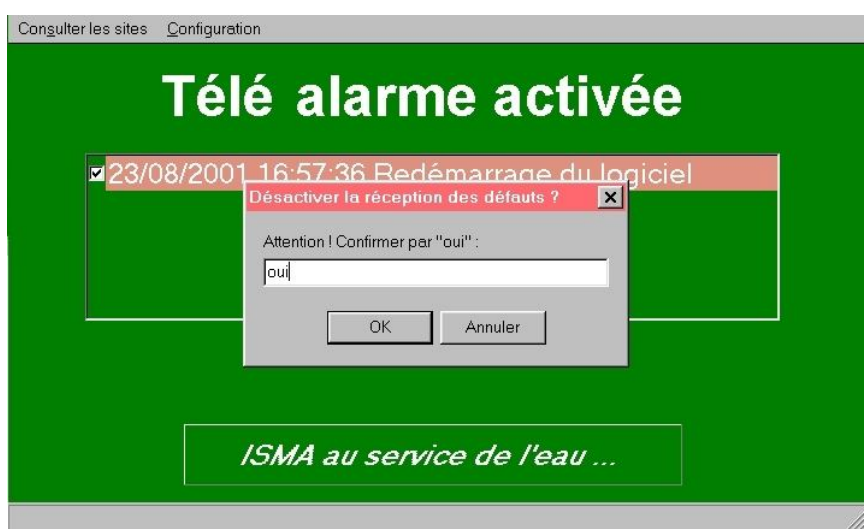

Saisir " oui " dans la zone de texte puis cliquer sur le bouton " OK ". Patienter quelques secondes. Le message " Télé alarme activée " devient " Télé alarme désactivée ".

La réception des alarmes est désactivée.

Pour activer les alarmes procéder de la même manière.

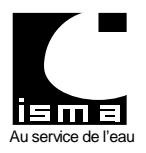

Télétransmission et téléalarme pour convertisseur type DLK

#### **9.1RECEPTION D'UNE ALARME**

Dès l'établissement d'un dialogue entre le PC et un DLK la couleur de fond de la fenêtre passe au jaune. Il est alors conseillé d'arrêter d'utiliser en parallèle le PC. Il faut attendre la fin du dialogue (clignotement rouge et vert de la fenêtre).

Le PC recoit et vérifie la qualité des données recues puis il affiche :

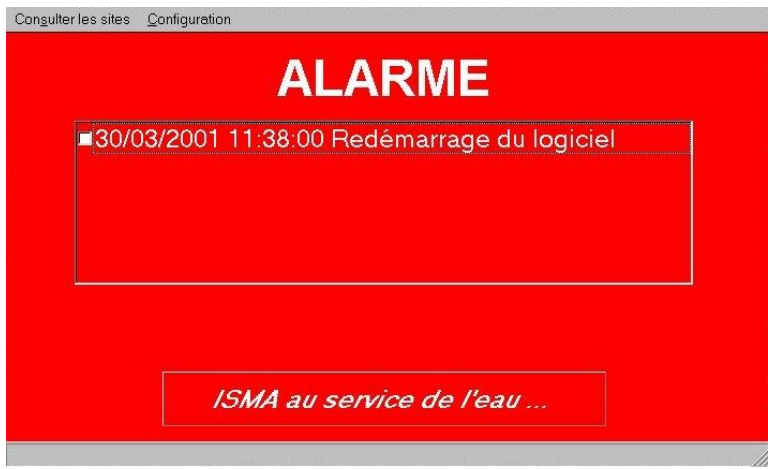

Lors d'une alarme en provenance d'un site, le message suivant apparaît : " date, heure et nom du site ".

Le fond d'écran de la fenêtre clignote rouge et vert. **Elle devient maître à l'écran** (aucune fenêtre ne peut y être superposée).

Des avertissements sonores sont émis par les hauts parleurs.

#### **9.2ARRETER LE CLIGNOTEMENT DE LA FENETRE**

Cliquer sur la case à cocher placée devant la date en tête de ligne, le menu suivant apparaît :

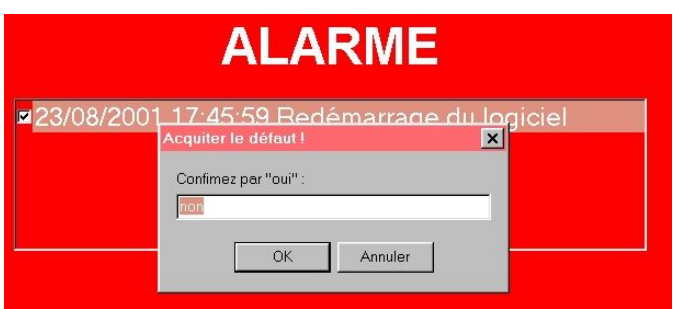

Saisir " oui " dans la zone de texte et cliquer sur " OK " pour arrêter les clignotements de la fenêtre. Pour supprimer les avertissements sonores appuyer sur " annuler ". Une nouvelle boite de dialogue vous propose de les arrêter.

#### **9.3CONSULTER L'ORIGINE DE L'ALARME**

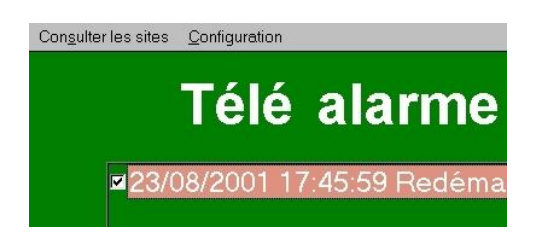

" Consulter les sites "

Cliquer sur ce menu et sélectionner le nom du site correspondant à l'alarme en cours. Le logiciel " Rapport " s'ouvre et affiche l'état de chaque entrée du DLK.

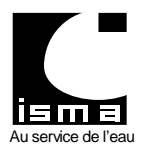

## **9.4CONFIGURER LA LIAISON AVEC LE MODEM**

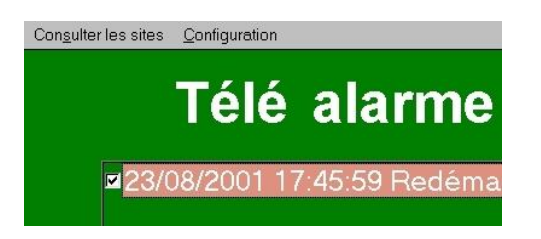

" Configuration "

Pour modifier la configuration du logiciel il faut d'abord désactiver la réception de la télé alarme. De préférence quitter l'application et configurer en utilisant " AUTOSTART ".

Fenêtre de configuration :

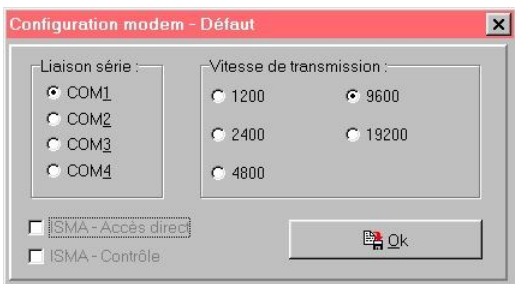

Choix du port de communication : COM 1 à COM 4

Choix de la vitesse de transmission en bauds : 1200 à 19200 bps

ISMA – Accès direct :

Pour se connecter au DLK sans passer par un modem.

ISMA – Contrôle :

Fenêtre de contrôle général pour la résolution de problèmes de connexion. Ne pas activer ce mode sans avoir au préalable contacté un technicien ISMA.

#### **9.5EFFACER ET ARCHIVER LES MESSAGES D'ALARMES**

Placer la souris dans la zone des messages d'alarme (cadre au centre de la fenêtre). Cliquer sur le bouton droit de la souris, le menu suivant apparaît :

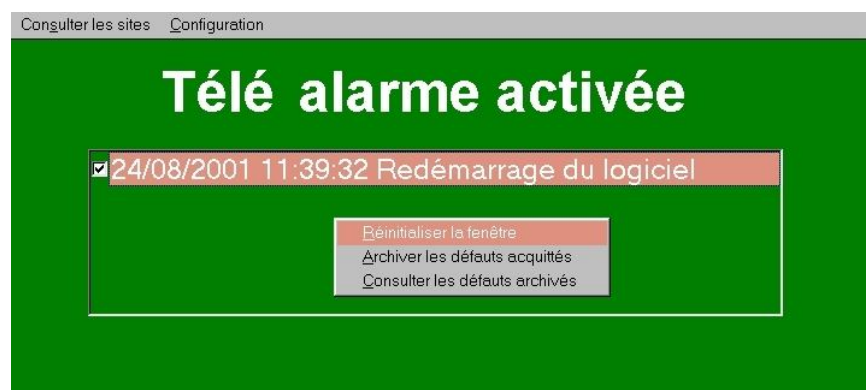

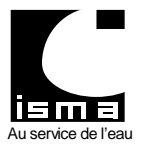

Télétransmission et téléalarme pour convertisseur type DLK

" Réinitialisation de la fenêtre "

Si la fenêtre reste en fond jaune cela provient d'un appel vocal ou d'un transfert interrompu sur la ligne du modem.

Remettre la fenêtre dans son état normal (fond d'écran vert) en réinitialisant la fenêtre comme décrit ci-dessus.

" Archiver les défauts acquittés "

Effacer les messages d'erreur et les copier dans la base de données des archives d'alarme.

" Consulter les défauts archivés

Afficher la base de données des archives d'alarme :

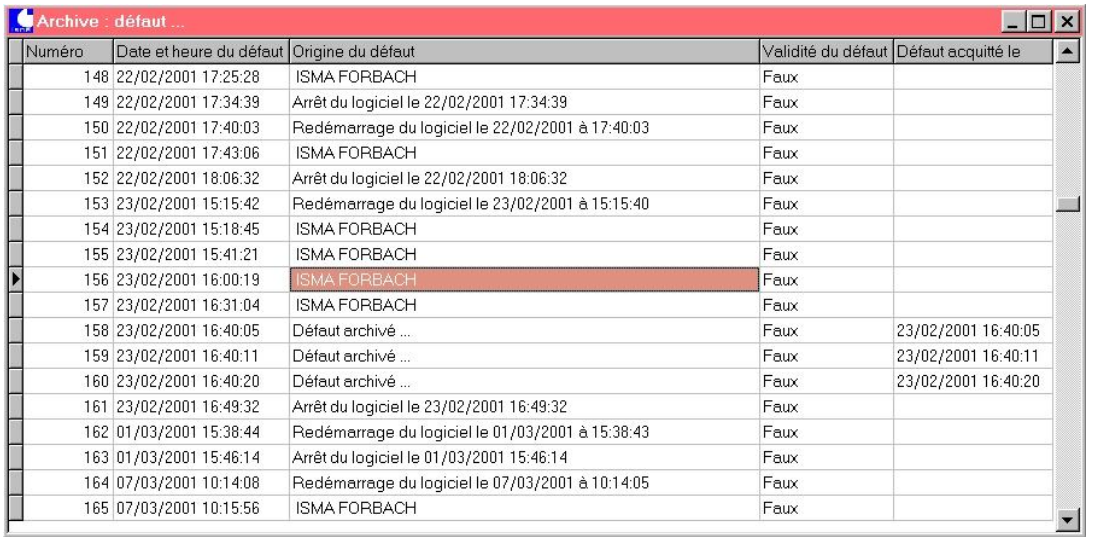

## **9.6QUITTER LE LOGICIEL**

Avant de quitter la télé alarme fermer en premier le logiciel " AUTOSTART ".

Désactiver la télé alarme en cliquant sur le texte " Télé alarme activée ". Confirmer par " oui " patienter quelques instants le texte devient " Télé alarme désactivée ".

Appuyer simultanément sur " ALT-F4 " confirmer 2 fois par " oui ".

## **10. IDENTIFICATION DE L'ALARME – " RAPPORT "**

Ouvrir le menu " Consulter les sites " et sélectionner le site correspondant à l'alarme.

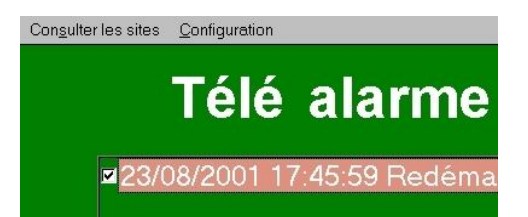

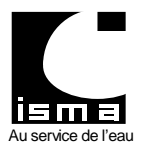

Télétransmission et téléalarme pour convertisseur type DLK

### **10.1 IDENTIFIER L'ALARME**

Le logiciel " Rapport " s'ouvre et affiche l'état de l'alarme : (valeurs à titre d'exemple) :

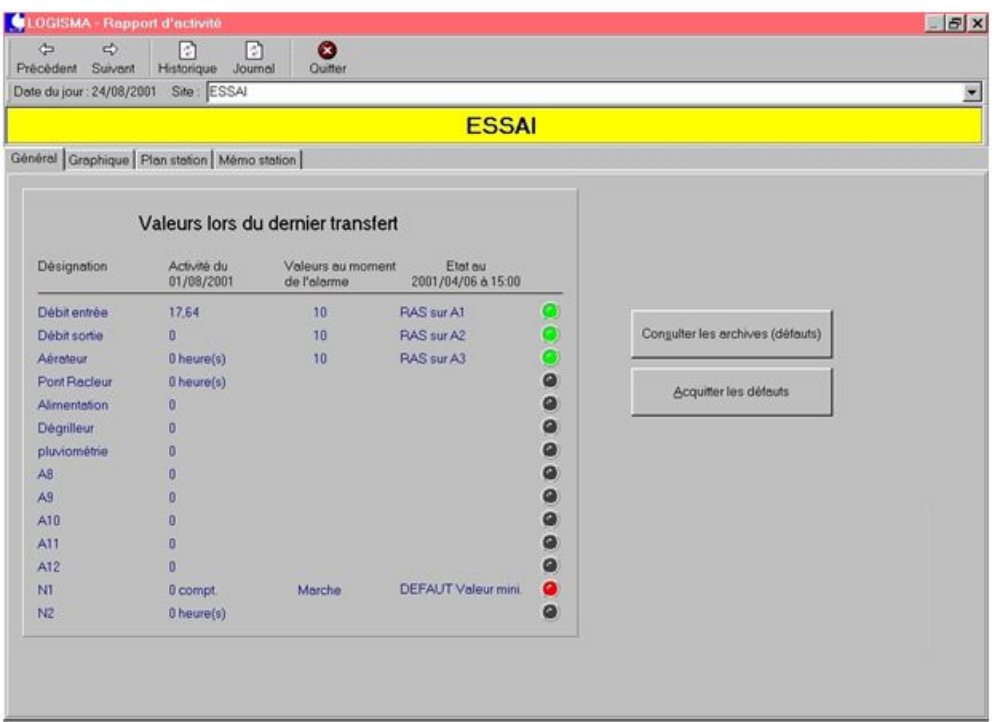

On remarque un voyant rouge.

Une alarme est enregistrée sur l'entrée N1 du DLK qui peut se traduire par une défection de l'appareil connecté sur cette entrée.

L'alarme s'est produite à 15 heures 00 minutes le 6 avril 2001.

La fenêtre indique les valeurs au moment de l'alarme des autres entrées utilisées.

#### **10.2 ACQUITTER L'ALARME SUR LE PC**

Appuyer sur le bouton " Acquitter les défauts ".

La zone d'affichage des alarmes s'efface et l'alarme est automatiquement archivée.

Il sera possible de consulter à nouveau toutes les alarmes archivées en appuyant sur le bouton " Consulter les archives ".

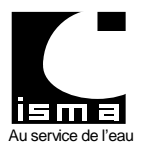

Télétransmission et téléalarme pour convertisseur type DLK

### **10.3 ACQUITTER L'ALARME A PARTIR DU DLK**

Une alarme doit toujours être acquittée sur le DLK dès que le problème est résolu.

Le DLK confirme au PC que les alarmes ont été acquittées en envoyant une alarme au PC comme suit :

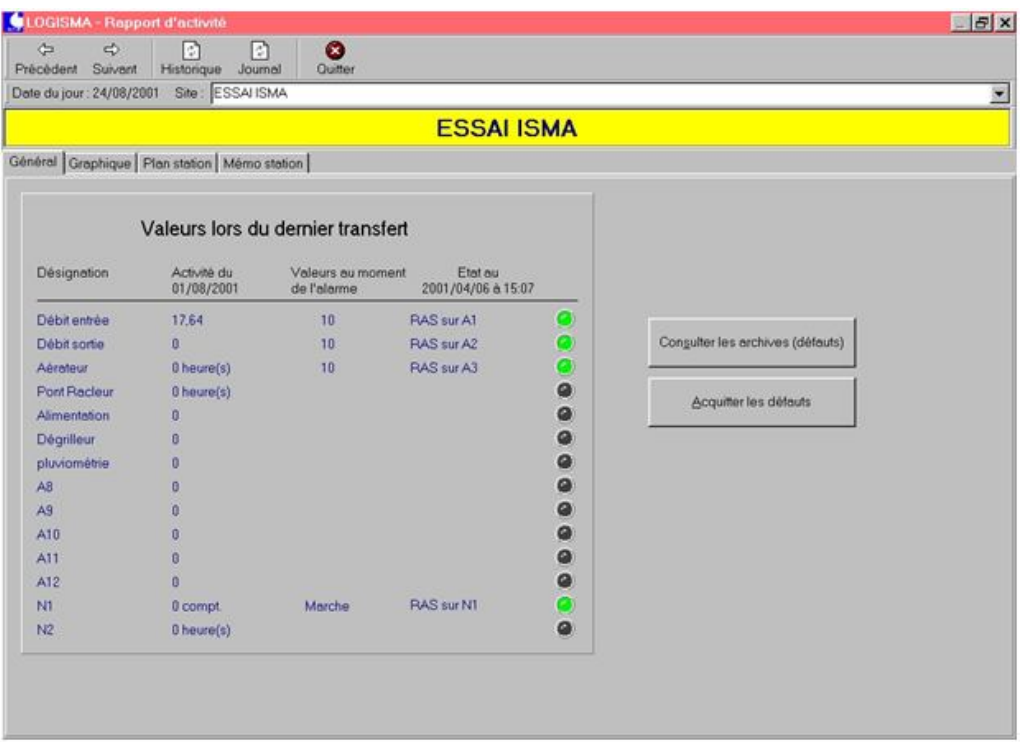

Tous les voyants sont verts donc le fonctionnement est revenu dans son état normal à 15 heures 7 minutes le 21 avril 2001.

Appuyer sur le bouton " Acquitter les défauts ".

La zone d'affichage des alarmes s'efface et l'alarme est automatiquement archivée.

Ce retour de signal permet de contrôler l'état du DLK.

#### **10.4 CONTROLE DU DERNIER ETAT D'ALARME DU DLK**

Pour voir le dernier état du DLK, il faut d'abord acquitter les alarmes, donc appuyer sur le bouton " Acquitter les défauts " jusqu'à ce que tous les voyants passent à la couleur noire.

Appuyer ensuite sur le bouton " Consulter les archives " et sélectionner le fichier le plus bas dans la liste.

Si la consultation de ce fichier renvoie un voyant rouge, cela signifie que l'alarme n'a pas été acquittée correctement.

Il faut résoudre le problème qui déclenche l'alarme et à nouveau acquitter l'alarme sur le DLK.

## **11. ALARME SUR LE DLK**

#### **11.1 PRESENTATION**

Lors de l'envoi d'une alarme le DLK imprime " Envoi défaut ".

Dès lors il faut impérativement résoudre le problème sur le site et acquitter le ou les défauts.

Voir " Menu défaut " dans le mode mesure pour connaître l'entrée qui a déclenchée l'alarme.

Une fois le problème résolu il faut acquitter le défaut

Le DLK envoie un message par modem au PC pour confirmer la remise en fonctionnement normal.

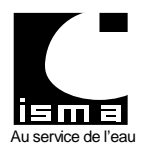

Télétransmission et téléalarme pour convertisseur type DLK

## **11.2 VERSION AVEC IMPRIMANTE**

#### **11.2.1 MENU DE REGLAGE DES ALARMES**

Pour accéder au menu de réglage des défauts : Appuyer sur la touche " A " (passage en mode mesure) Appuyer plusieurs fois sur la touche " 0 " jusqu'à l'affichage de l'écran suivant :

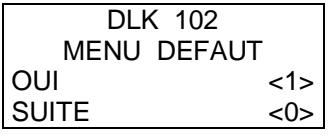

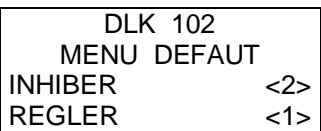

Menu " INHIBER "

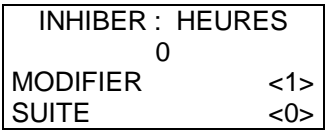

Touche " 1 " pour modifier la durée d'inhibition des défauts.

Entrer la valeur zéro pour désactiver l'inhibition.

Touche " 2 " pour inhiber des défauts pendant plusieurs heures. Touche " 1 " pour accéder au menu de réglage des défauts.

Touche " 1 " pour accéder au menu de réglage des défauts.

Menu " REGLER "

Ici deux affichages possibles :

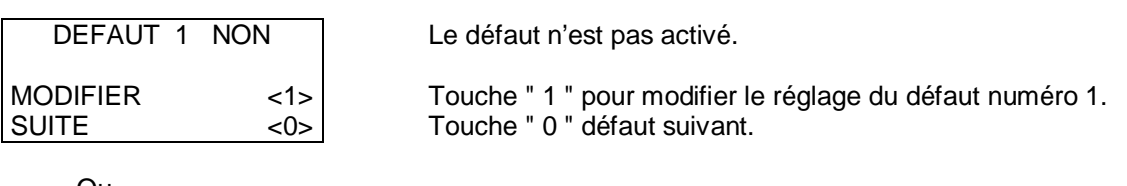

Le défaut est activé

Touche " 0 " paramètre suivant.

Ou

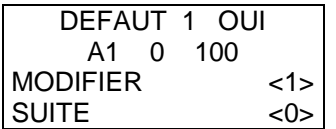

Menu " MODIFIER "

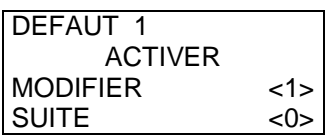

ACTIVER ou DESACTIVER le défaut numéro 1. Touche " 1 " pour basculer entre ACTIVER ou DESACTIVER.

sur l'entrée A1 avec valeur mini=0 et valeur maxi=100. Touche " 1 " pour modifier la durée d'inhibition des défauts.

Entrer la valeur zéro pour désactiver l'inhibition.

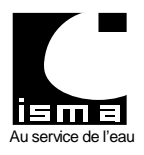

Télétransmission et téléalarme pour convertisseur type DLK

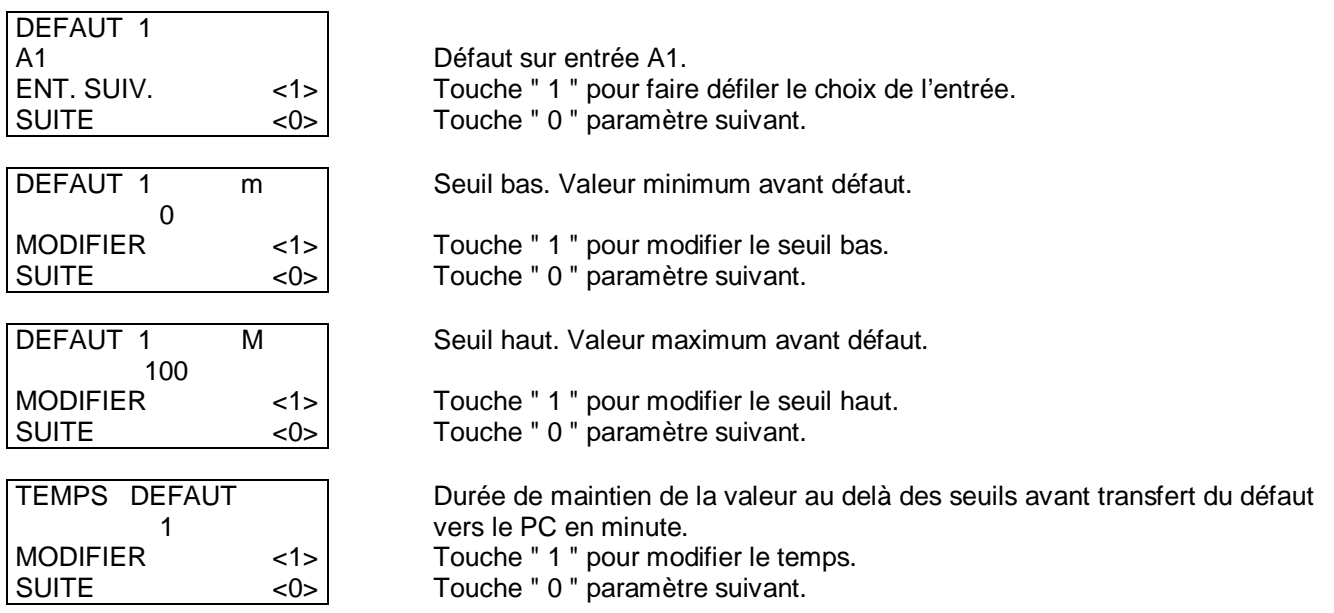

Menu identique pour les défauts de 1 à 12 (de 4 à 12 suivant les versions).

Menu " TELE ALARME "

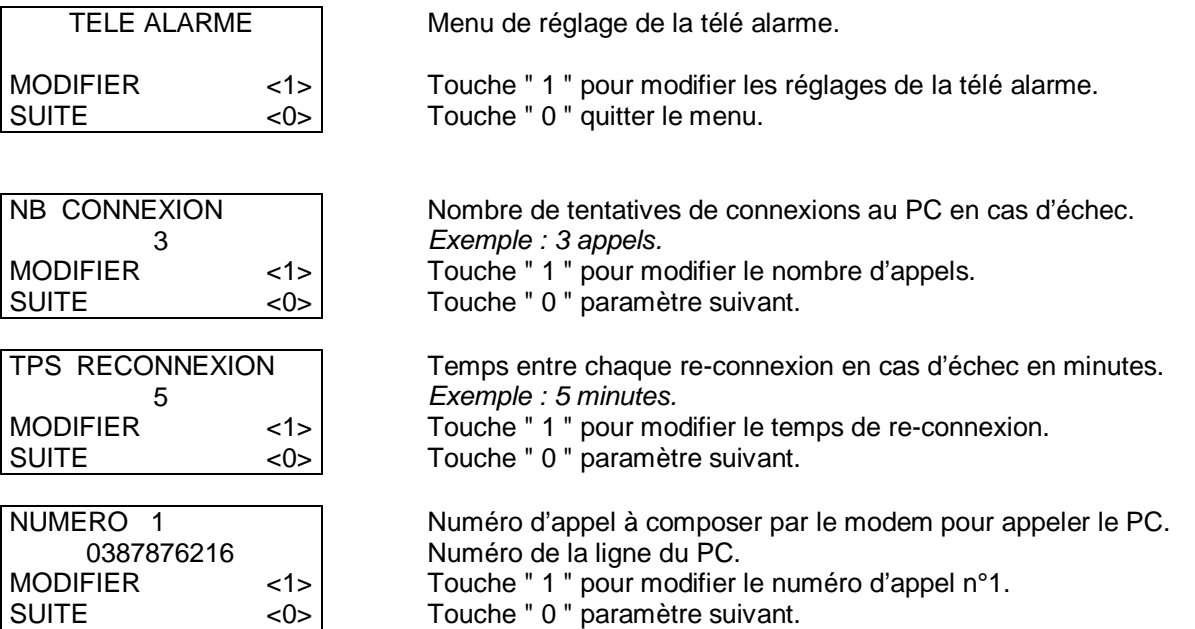

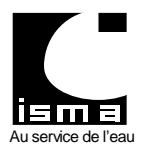

Télétransmission et téléalarme pour convertisseur type DLK

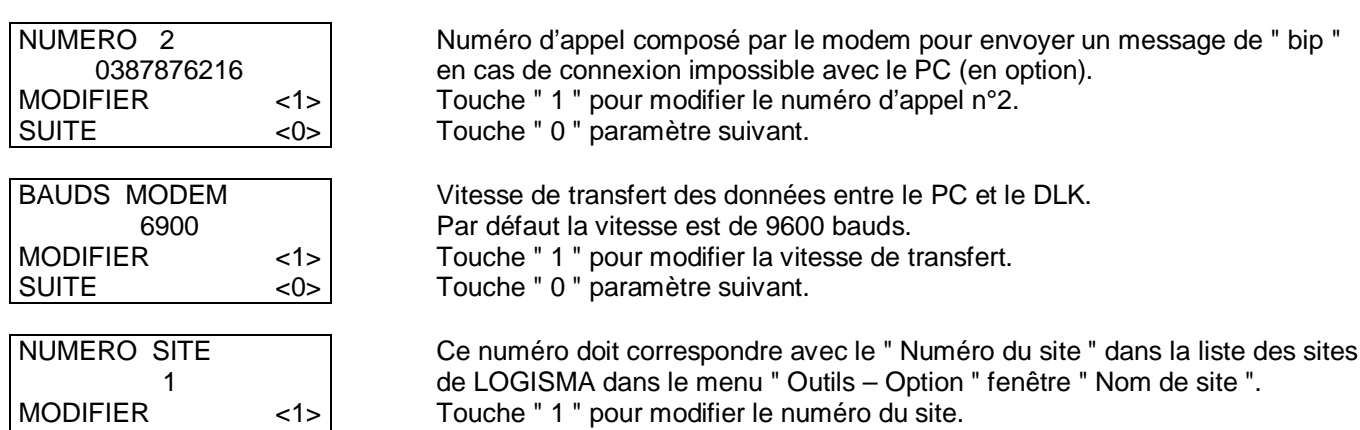

Touche " 0 " paramètre suivant.

### **11.2.2 AFFICHAGE EN MODE MESURE - ACQUITTER LES ALARMES**

Accéder au menu défaut en appuyant sur la touche " . " (point) :

Premier appui sur la touche " . " :

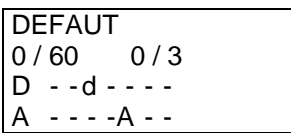

SUITE <0>

Menu défaut.  $60 =$  temps de re-connexion.  $3 =$  Nombre de re-connexions.  $d =$  défaut en cours. Le défaut n°3 est actif  $\dot{ }$ .

A = défaut à acquitter. Le défaut n°5 est à acquitter (il est bloqué).

chaque défaut activé est repéré par un " - "

D : Ligne de défauts en cours.

A : Ligne de défauts non acquittés envoyés au PC.

Le défaut est actif mais sa durée de maintien n'est pas atteinte, il n'y aura alarme que si le défaut reste actif plus de temps que le temps paramétré.

Second appui sur la touche " . " :

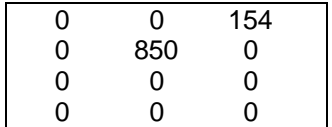

Affichage des temps de défaut en cours pour chaque défaut. Respectivement : D1 D2 D3 D4 D5 …..

Le tableau ci dessus signifie :

Le défaut D3 est maintenu depuis 154 secondes. Le défaut D5 est maintenu depuis 850 secondes.

Troisième appui sur la touche " . " :

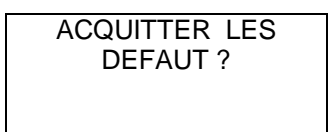

DEFAUT ? Pour acquitter les défauts appuyer sur la touche " 0 ". Sinon touche " 2 " pour revenir à l'écran par défaut.

Dès l'appui sur la touche " 0 " le DLK arrête les mesures et envoie l'état d'alarme au PC (sur le PC tous les voyants passent au vert) il n'y a donc plus d'anomalie, l'appareil retourne en mode mesure.

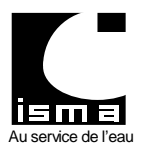

Télétransmission et téléalarme pour convertisseur type DLK

### **11.3 VERSION SANS IMPRIMANTE**

#### **11.3.1 MENU DE REGLAGE DES ALARMES**

Pour accéder au menu de réglage des défauts : Appuyer sur la touche " MODE ".

FONCTION TEST DECALAGE REGLAGE DEFAUT REGLAGE TELE ALARME

Accès au menu de réglage des défauts. Accès au menu de réglage de la télé alarme.

#### **Menu de réglage des défauts**

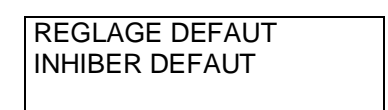

Réglage de chaque défaut : activation – entrée – seuil bas et haut – temps. Pour inhiber les défauts pendant plusieurs heures.

#### **Menu inhiber les défauts**

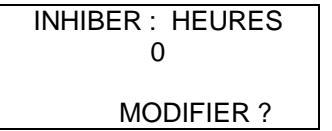

Modifier la durée d'inhibition des défauts en heure. Entrer la valeur zéro pour désactiver l'inhibition.

#### **Menu réglage des défauts**

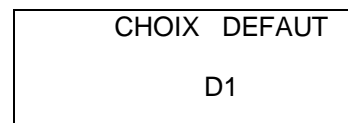

Les défauts sont identifiés de D1 à D12. Choisir le défaut à modifier.

ACTIVITE AFFECTATION ENTREE VALEUR MINI VALEUR MAXI DELAI D'EXPIRATION Pour activer ou désactiver le défaut. Pour choisir l'entrée correspondante au défaut. Pour régler le seuil bas. Valeur minimum avant défaut. Pour régler le seuil haut. Valeur maximum avant défaut. Pour régler la durée de maintient de la valeur au delà des seuils avant transfert du défaut vers le PC (en minutes).

#### **Menu de réglage de la télé alarme**

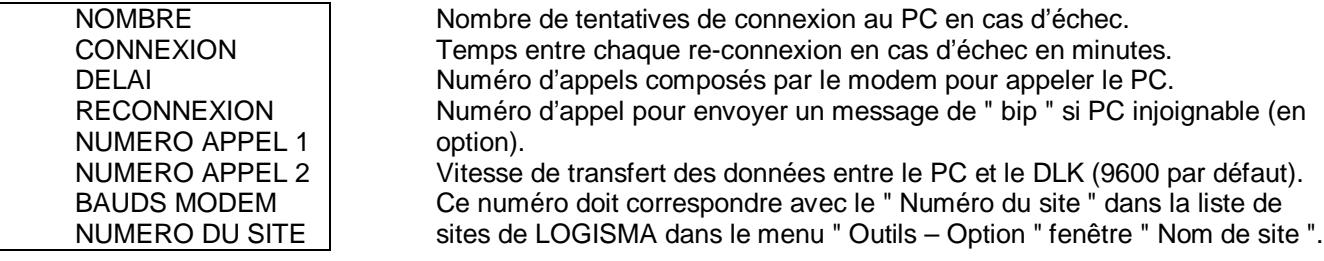

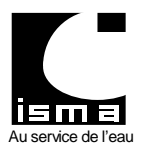

Télétransmission et téléalarme pour convertisseur type DLK

#### **11.3.2 AFFICHAGE EN MODE MESURE - ACQUITTER LES ALARMES**

Accéder au menu défaut en appuyant sur la touche " 0 " :

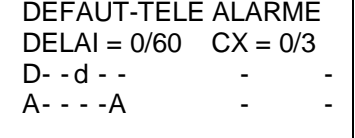

Menu défaut.  $d =$  défaut en cours.<br>  $A =$  défaut à acquitter.<br>
Le défaut n°5 est à acqui bloqué).

60 = temps de re-connexion.  $3 =$  Nombre de re-connexions.<br>d = défaut en cours. Le défaut n°3 est actif \*. Le défaut n°5 est à acquitter (il est

24/02/2011

chaque défaut activé est repéré par un " - "

D : Ligne de défauts en cours.

A : Ligne de défauts non acquittés envoyés au PC.

Appui sur la touche " $\Downarrow$  ":

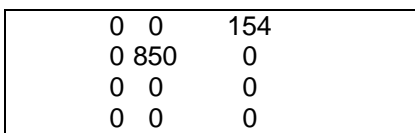

Affichage des temps de défaut en cours pour chaque défaut. Respectivement : D1 D2 D3 D4 D5 .....

Le tableau ci dessus signifie :

Le défaut D3 est maintenu depuis 154 secondes. Le défaut D5 est maintenu depuis 850 secondes.

Appui sur la touche " $\Downarrow$  ":

ACQUITTER LES

DEFAUTS ? Pour acquitter les défauts appuyer sur la touche " 0 ". Sinon touche " 1 " pour revenir à " l'écran par défaut ".

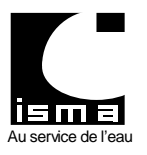

Télétransmission et téléalarme pour convertisseur type DLK

24/02/2011

## **12. CONFIGURATION LOGISMA v2**

## **12.1 EXECUTION DE LOGISMA V2 SOUS WINDOWS VISTA ET PLUS**

Démarrer/Ordinateur puis ouvrir le Disque local (C :)

Entrer dans les dossiers suivants : C:\Program Files\ISMA\LOGISMA\_v2\bin ou

C:\Program\ISMA\LOGISMA\_v2\bin

Clic droit sur LOGISMA.EXE puis « Propriétés ».

Une fenêtre s'ouvre puis sélectionner le deuxième onglet : « Compatibilité ».

En bas de la fenêtre dans « Niveau de privilège » cocher la case :

« Exécuter ce programme en tant qu'administrateur ».

Puis cliquer sur « OK ».

## **12.2 CONFIGURATION DU LOGICIEL LOGISMA V2**

Démarrer Logisma v2 (Message Windows : cliquer sur « Autoriser ») puis ouvrir le menu « Outils/Options »

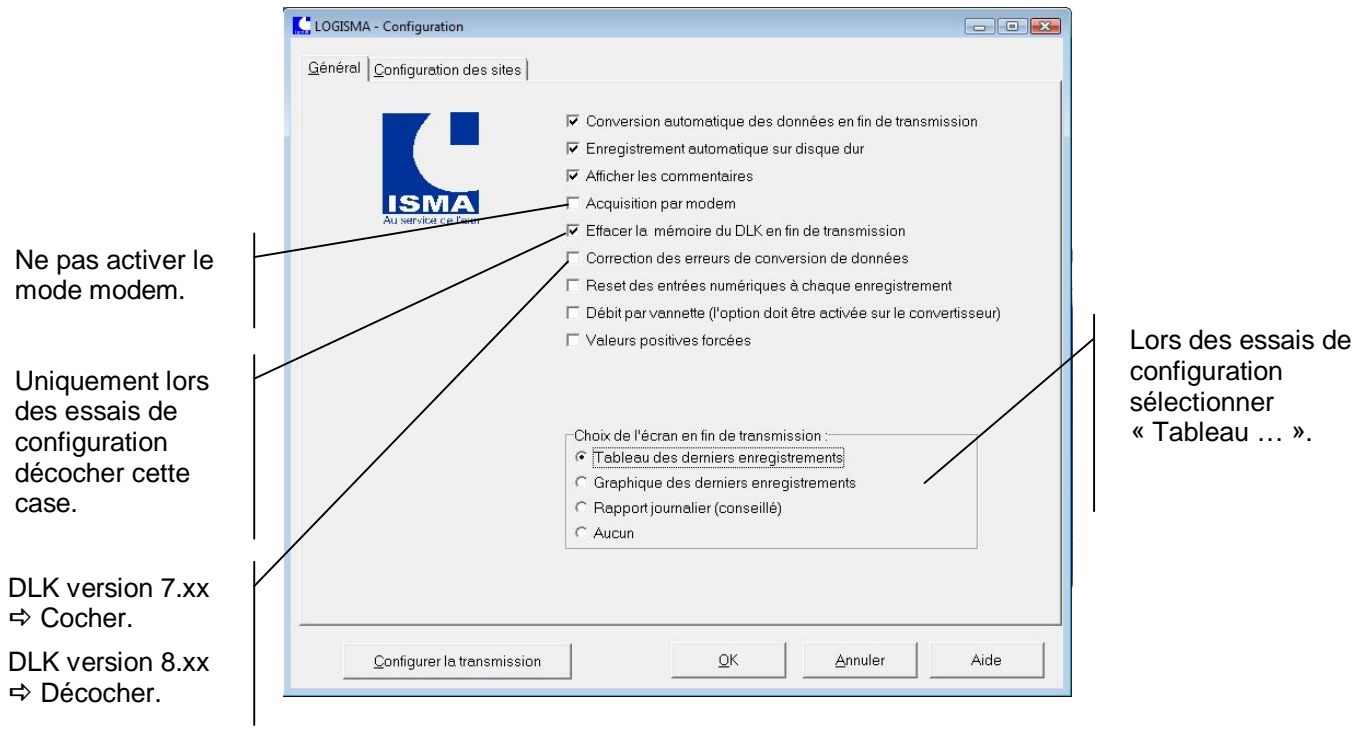

Ouvrir l'onglet « Configuration des sites :

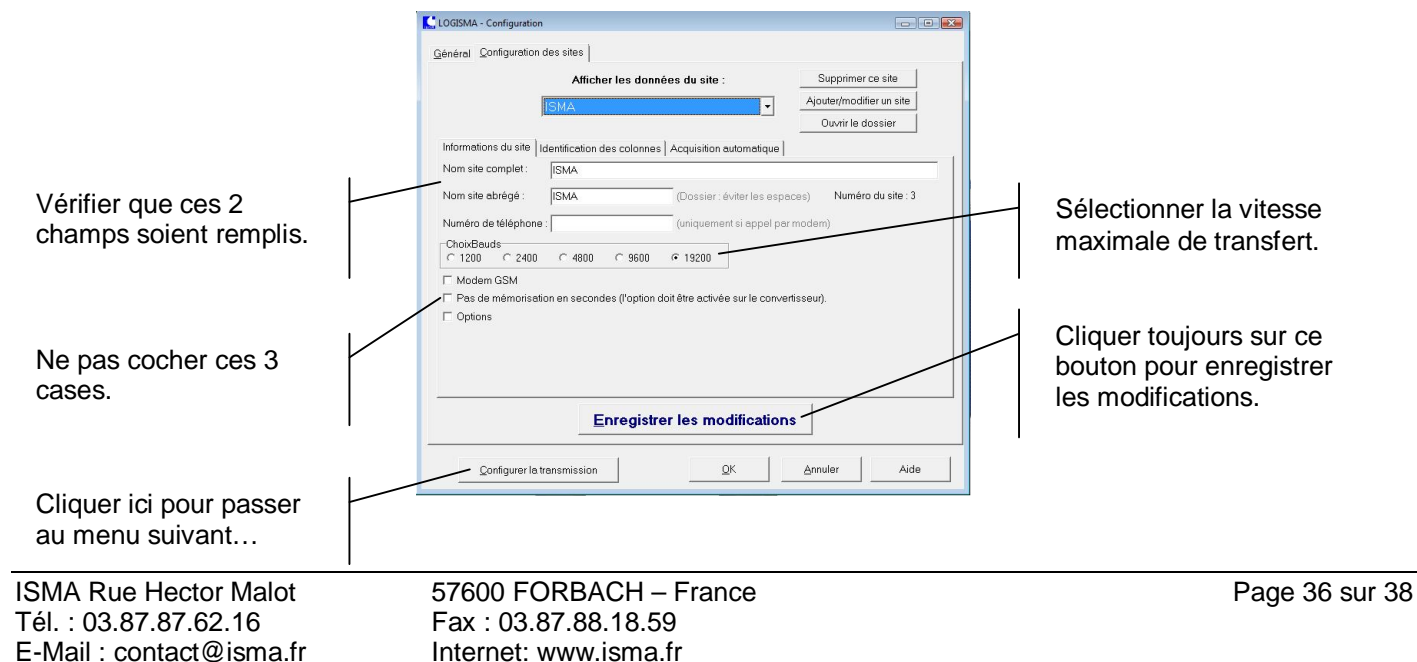

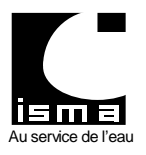

Télétransmission et téléalarme pour convertisseur type DLK

Une fenêtre s'ouvre, cliquer sur le menu « Configuration » :

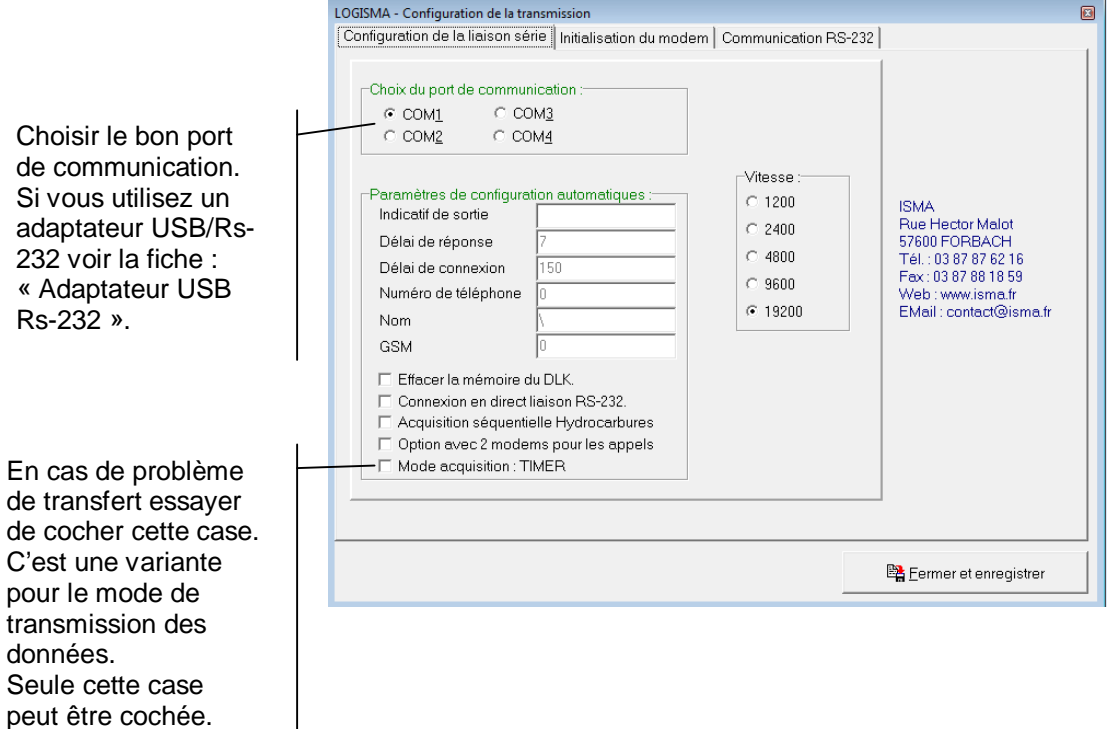

Cliquer ensuite le dernier onglet de cette fenêtre « Communication RS-232 » :

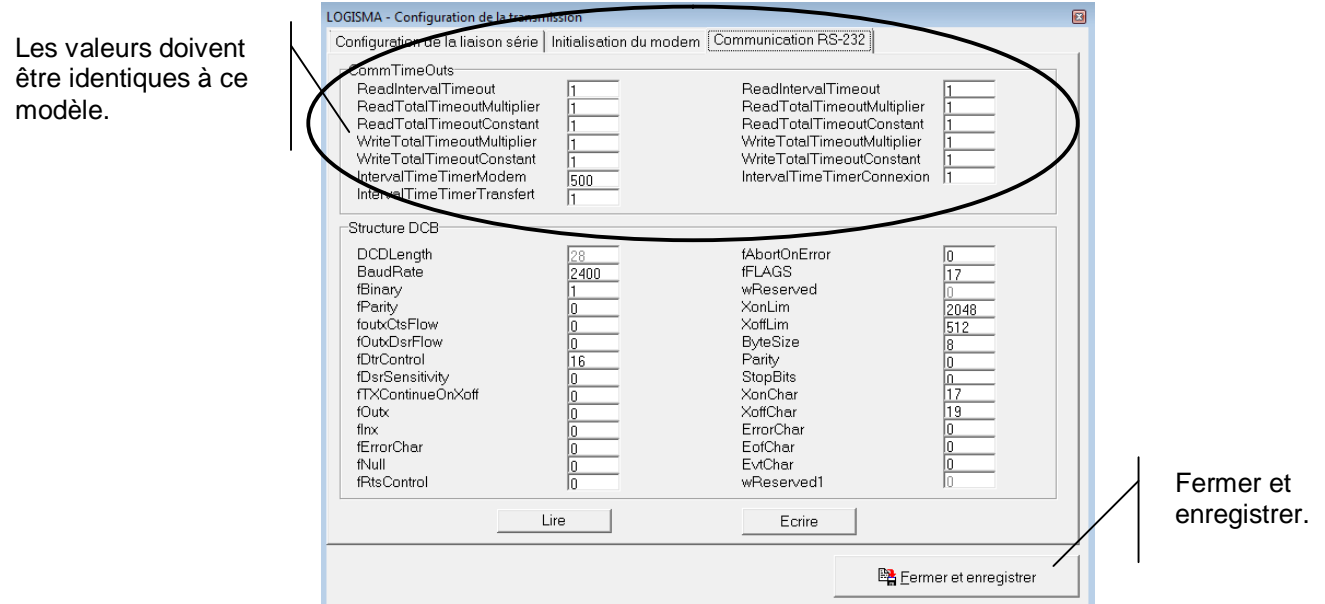

Votre logiciel est prêt à être utilisé.

### **N'oublier pas de cocher la case « Effacer la mémoire du DLK en fin de transmission » (voir première page).**

*Si la mémoire du DLK 102 est pleine, les enregistrements sont arrêtés, il faut absolument effacer la mémoire en fin de transmission.*

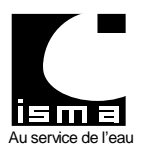

Télétransmission et téléalarme pour convertisseur type DLK

## **13. ADAPTATEUR USB – RS232**

## **13.1 INSTALLATION DE L'ADAPTATEUR USB – RS232**

Raccorder l'adaptateur sur le port USB de votre ordinateur démarré.

Windows reconnaît un nouvel équipement et vous demande d'installer le pilote. Insérer le CD-ROM fourni.

Sélectionner manuellement le pilote à installer à partir du CD-ROM.

Et suivre les indications demandées.

## **13.2 REGLAGE DE L'ADAPTATEUR USB – RS232**

A partir du panneau de configuration sélectionner « System » puis « Gestionnaire de périphériques », l'écran suivant apparaît :

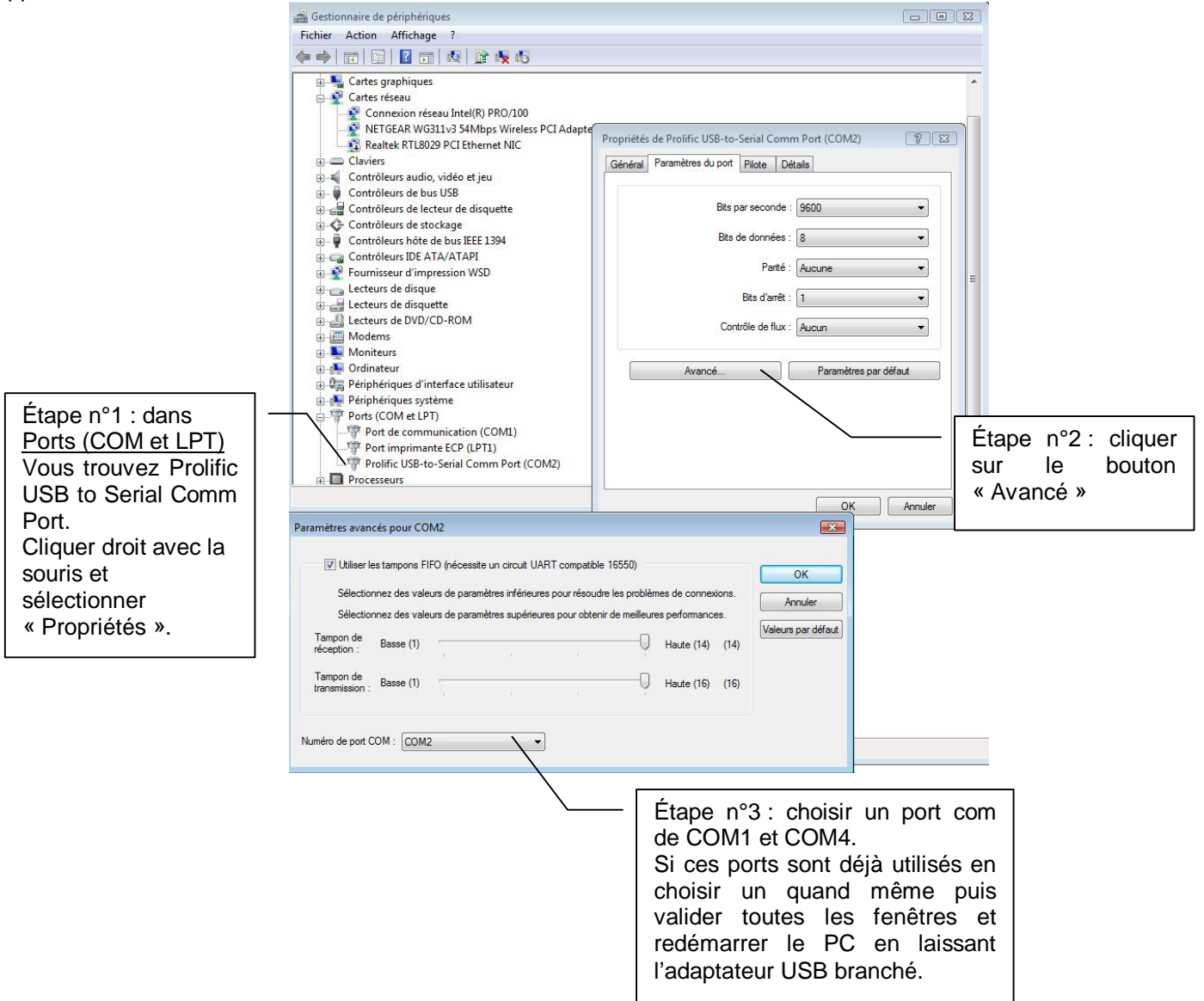

Par défaut le port « COM1 » est sélectionné dans le logiciel Logisma v2.

Si vous avez sélectionné un autre port COM il faudra aussi le modifier dans Logisma V2 (voir notice page 7 – 3.2.1).

## **13.3 UTILISATION DE L'ADAPTATEUR USB – RS232**

Il faudra raccorder l'adaptateur USB toujours dans la même prise USB du PC sinon le port COM peut être modifié. Brancher l'adaptateur USB à votre ordinateur avant de l'allumer afin d'éviter toute détérioration de celui-ci.